**Kullanım Kılavuzu** 

# AMAZONE

**Araç bilgisayarı AMALOG+**

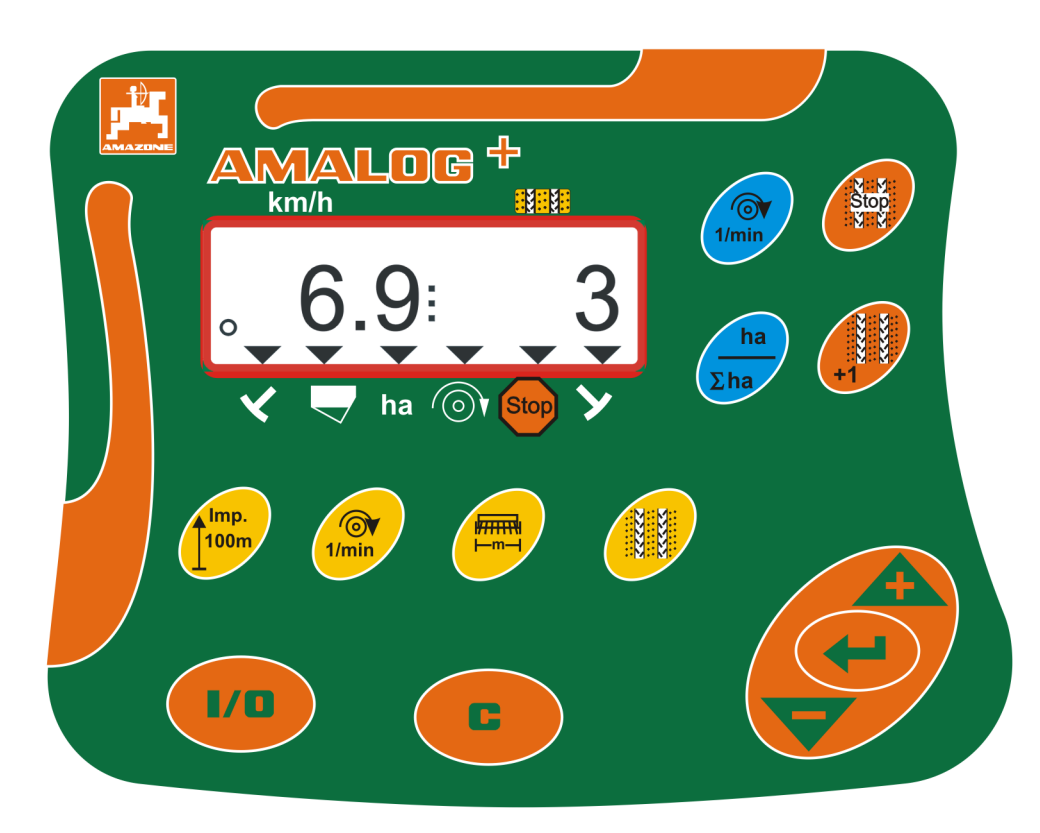

<span id="page-0-1"></span><span id="page-0-0"></span>MG3846 BAH0017.2 08.10.

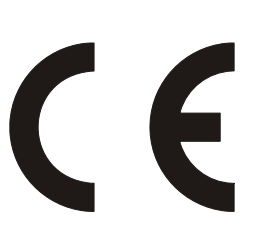

**İlk çalıştırmadan önce bu kullanım kılavuzunu okuyunuz ve dikkate alınız! Daha sonra tekrar kullanmak için muhafaza ediniz!**

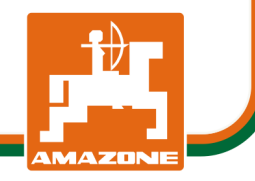

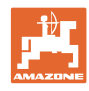

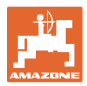

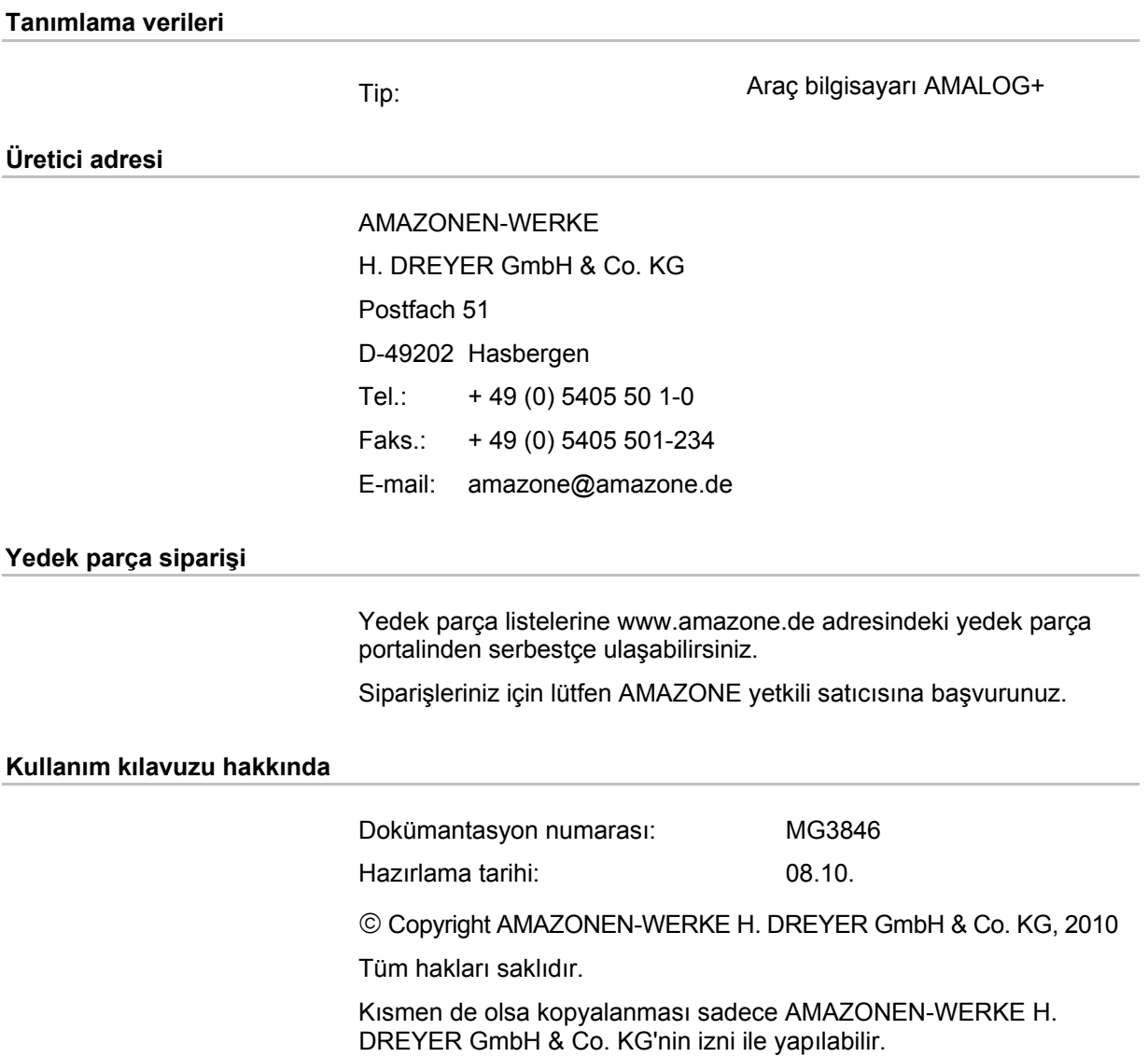

#### **Önsöz**

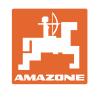

Sayın müşterimiz,

AMAZONEN-WERKE, H. DREYER GmbH & Co. KG'nin geniş ürün yelpazesi kapsamındaki kaliteli ürünümüzü seçmekte karar kıldınız. Bize göstermiş olduğunuz güven için teşekkür ederiz.

İlk işletime almadan önce bu kullanım kılavuzunu, özellikle burada güvenlik uyarılarını okuyunuz ve bunları dikkate alınız.

#### **Kullanıcı değerlendirmesi**

Sayın okuyucu,

kullanımız kılavuzlarımız düzenli olarak güncellenir. Yapacağınız öneriler ile kullanıcı dostu bir kılavuzun oluşması için katkıda bulunabilirsiniz. Önerilerinizi bir faks ile bize iletiniz.

AMAZONEN-WERKE

H. DREYER GmbH & Co. KG

Postfach 51

D-49202 Hasbergen

- Tel.: + 49 (0) 5405 50 1-0
- Faks.: + 49 (0) 5405 501-234
- E-mail: amazone@amazone.de

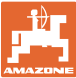

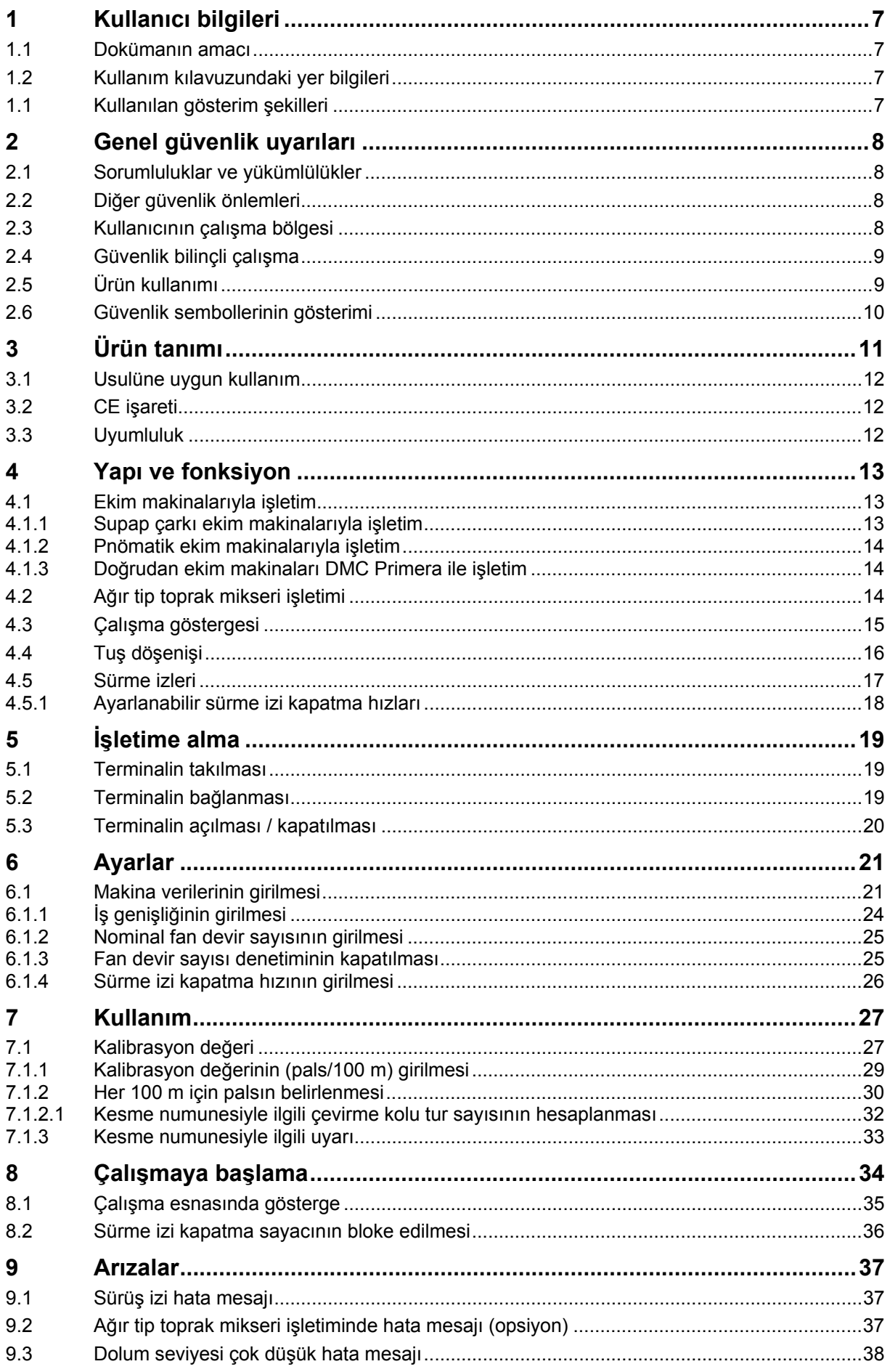

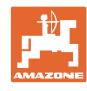

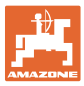

### <span id="page-6-0"></span>**1 Kullanıcı bilgileri**

Kullanıcı bilgileri bölümü kullanım kılavuzu hakkında bilgiler içerir.

### <span id="page-6-1"></span>**1.1 Dokümanın amacı**

Bu kullanım kılavuzu

- araç bilgisayarının kullanımını tarif etmektedir
- güvenlik talimatlarına uygun ve etkin bir çalışma için önemli bilgiler verir
- araç bilgisayarının ayrılmaz bir parçasıdır ve her zaman makina üzerinde veya çekme aracında bulunmalıdır
- daha sonra tekrar kullanmak için muhafaza edilmelidir.

### <span id="page-6-2"></span>**1.2 Kullanım kılavuzundaki yer bilgileri**

Bu kullanım kılavuzundaki bütün yön verileri sürüş yönünü gösterir.

### <span id="page-6-3"></span>**1.1 Kullanılan gösterim şekilleri**

#### **İşlem talimatları ve reaksiyonlar**

Kullanıcı tarafından yapılacak işlemler numaralanmış işlem talimatları olarak gösterilmiştir. İşlemler için belirtilen sıralamaya uyunuz. İlgili işlem talimatına ait reaksiyon gerekli olduğu durumda bir ok ile işaretlenmiştir.

#### Örnek:

- 1. İşlem talimatı 1
- $\rightarrow$  İşlem talimatı 1 için makinanın reaksiyonu
- 2. İşlem talimatı 2.

**Sayımlar** 

Sırası önemli olmayan sayımlar liste halinde sayım noktaları olarak belirtilmiştir.

Örnek:

- Nokta 1
- Nokta 2

#### **Resimlerdeki pozisyon sayıları**

Yuvarlak parantezler içindeki rakamlar resimlerdeki pozisyon sayılarını belirtir. İlk rakam resmin kendisini, ikinci rakam resimdeki pozisyon sayısı gösterir.

Örnek (Fig. 3/6)

- Figür 3
- Pozisyon 6

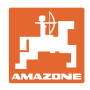

## <span id="page-7-0"></span>**2 Genel güvenlik uyarıları**

Bu bölüm, araç bilgisayarını güvenli bir şekilde işletmek için önemli bilgileri içerir.

### <span id="page-7-1"></span>**2.1 Sorumluluklar ve yükümlülükler**

#### **Bu kullanım kılavuzundaki bilgiler dikkate alınmalıdır**

Temel güvenlik uyarıları ve güvenlik talimatlarının bilinmesi araç bilgisayarının güvenlik uyarılarına uygun ve arızasız işletimi için temel koşuldur.

#### **Garanti ve yükümlülük**

Esas olarak firmamızın "Genel satış ve teslimat şartları" geçerlidir. Bunlar en geç sözleşmeyi imzalanmasından itibaren işletmecinin eline geçer.

Personel ve maddi hasarlar için garanti ve yükümlülük talepleri, bunların aşağıdaki sebeplerden birinden veya bir kaçından kaynaklanması durumunda geçersizdir:

- araç bilgisayarının usulüne uygun olmayan kullanımı.
- araç bilgisayarının usulüne uygun olmayan montajı, işletime alınması ve kullanımı.
- kullanım kılavuzunda belirtilen isletime alma, isletim ve bakım ile ilgili uyarıların dikkate alınmaması.
- araç bilgisayarında kullanıcı tarafından usulüne uygun olmayan değişikliklerin yapılması.

### <span id="page-7-2"></span>**2.2 Diğer güvenlik önlemleri**

Bu kullanım kılavuzundaki güvenlik uyarılarının yanında, kaza önleme ve çevre koruma konusunda genel geçerliliği olan ulusal kuralları dikkate alınız.

### <span id="page-7-3"></span>**2.3 Kullanıcının çalışma bölgesi**

Araç bilgisayarını sadece traktörün sürücü koltuğundaki bir kişi kullanabilir.

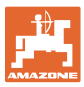

### <span id="page-8-0"></span>**2.4 Güvenlik bilinçli çalışma**

Bu kullanım kılavuzundaki güvenlik uyarıları yanında ulusal ve genel geçerliliği olan iş koruma ve kaza önleme talimatları da bağlayıcıdır.

### <span id="page-8-1"></span>**2.5 Ürün kullanımı**

- AMALOG+ araç bilgisayarını mekanik titreşimlere veya darbelere maruz bırakmayınız.
- AMALOG+ araç bilgisayarını düşürmeyiniz.
- Araç bilgisayarının ekranına keskin cisimlerle dokunmayınız, çünkü bu ekrana hasar verebilir.
- AMALOG+ araç bilgisayarını ıslaklık ve neme karşı koruyunuz.
- AMALOG+ araç bilgisayarını radyatör veya fırın gibi ısı kaynaklarının yakınına koymayınız.
- Asla araç bilgisayarının gövdesini açmayınız. Onarım gerekirse kalifiyeli bir uzman atölyeye başvurunuz.

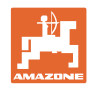

### <span id="page-9-0"></span>**2.6 Güvenlik sembollerinin gösterimi**

Güvenlik uyarıları üçgen şeklindeki güvenlik sembolü ve bunun önüne gelen anahtar kelimesi ile işaretlenmiştir. Anahtar kelime (TEHLİKE, UYARI, DİKKAT) oluşabilecek tehlikenin derecesini tanımlar aşağıdaki anlama sahiptir:

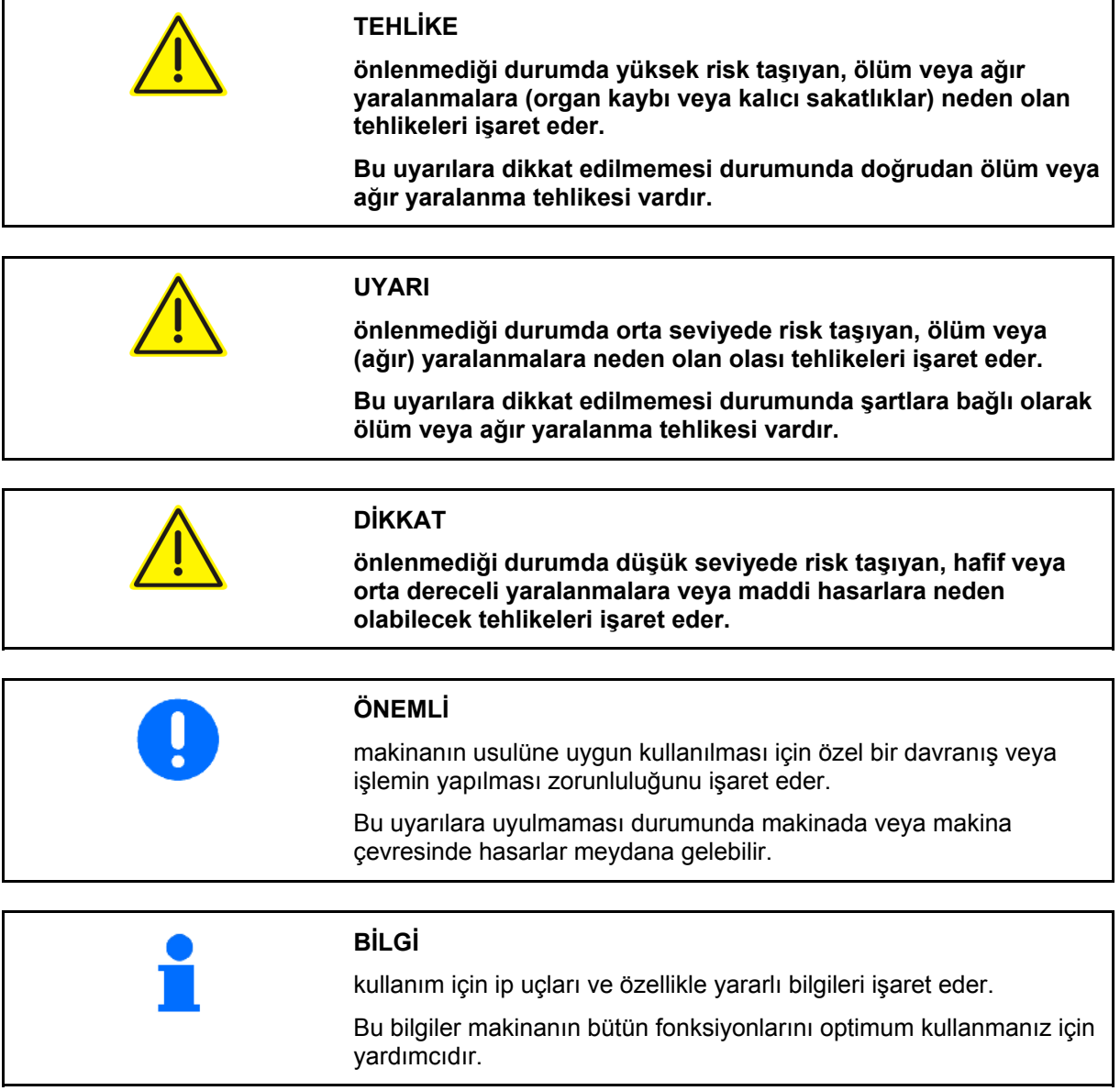

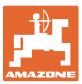

## <span id="page-10-0"></span>**3 Ürün tanımı**

Bu bölüm,

- yapısı konusunda kapsamlı genel bilgiler verir.
- yapı gruplarının isimlerini verir.

### **Araç bilgisayarının ana yapı grupları**

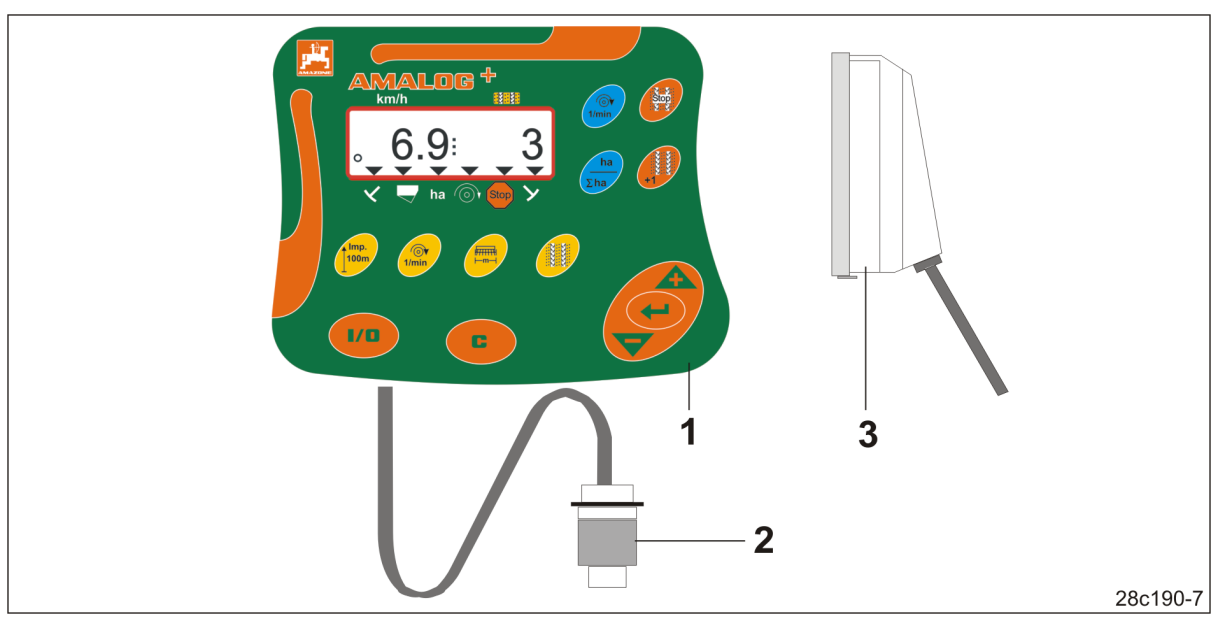

<span id="page-10-1"></span>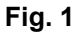

[Fig. 1](#page-10-1)/...

- (1) Sabitleme konsollu bilgisayar
- (2) Priz bağlantısı 12V
- (3) Kablo gruplu 20 kutuplu soket

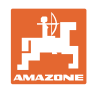

### <span id="page-11-0"></span>**3.1 Usulüne uygun kullanım**

AMALOG+ özellikle tarım işlerinde gösterge ve denetim cihazı olarak alışılagelmiş bilindik kullanım için yapılmıştır.

Usulüne uygun diğer kullanım şekilleri:

bu kullanım kılavuzundaki bütün uyarıların dikkate alınması

Yukarıda belirtilenler dışında kullanımlar yasaktır ve usulüne uygun olarak kabul edilmez.

Usulüne uygun olmayan kullanımdan kaynaklanan hasarlar için

- sorumluluk sadece işleticiye aittir
- AMAZONEN-WERKE firması hiçbir şekilde garanti taleplerini kabul etmez.

### <span id="page-11-1"></span>**3.2 CE işareti**

CE işareti ([Fig. 2\)](#page-11-3) araç bilgisayarının geçerli AB yönetmeliklerine uygun olduğunu gösterir.

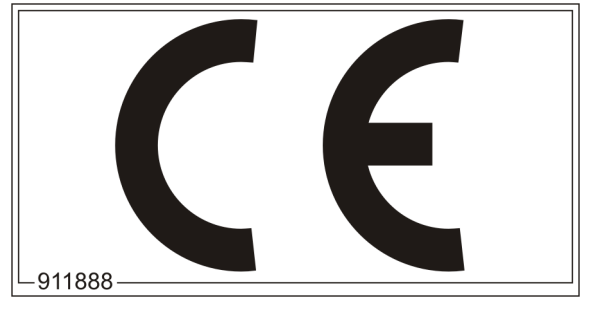

**Fig. 2** 

### <span id="page-11-3"></span><span id="page-11-2"></span>**3.3 Uyumluluk**

Direktif / Standart işareti

Araç bilgisayarı **Elektromanyetik uygunlukla ilgili** EMC yönetmeliği 2004/108/EEC'ye uygundur.

#### **Elektrik**

Akümülatör gerilimi: 12 V (Volt)

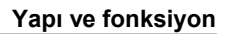

<span id="page-12-0"></span>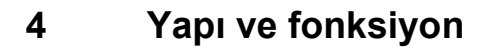

Aşağıdaki bölüm araç bilgisayarının yapısı ve münferit yapı elemanlarının fonksiyonları konusunda sizi bilgilendirir.

AMALOG+ 6 haneli bir ekrana sahiptir ([Fig. 3/](#page-12-3)1).

AMALOG+ bir lityum pil ve bir veri hafızası ile donatılmıştır.

Veriler bir sonraki kullanımda, araç bilgisayarı uzun süre kapatılsa dahi, tekrar kullanıma hazırdır.

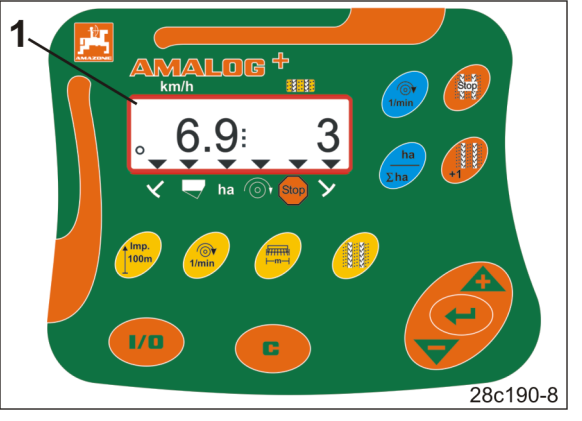

**Fig. 3** 

#### <span id="page-12-3"></span><span id="page-12-1"></span>**4.1 Ekim makinalarıyla işletim**

#### AMALOG+

- işlenen kısmi alanı [ha] tespit eder
- işlenen toplam alanı [ha] kaydeder
- sürüş hızını [km/h] gösterir
- sürme izi kapatma sistemini ve sürme izi işaretleme cihazını kumanda eder
- hidrolik olarak çalışan iz bırakma disklerinin konumunu gösterir
- ayarlanan asgari stok tankı tohum miktarına ulaşıldığında alarm verir.

#### <span id="page-12-2"></span>**4.1.1 Supap çarkı ekim makinalarıyla işletim**

#### AMALOG+

 ara milin tahrikini denetler (sürme izi kapatma sistemi)

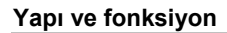

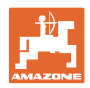

### <span id="page-13-0"></span>**4.1.2 Pnömatik ekim makinalarıyla işletim**

AMALOG+

- dağıtıcı başlıktaki sürme izi kapatma sistemini denetler. Sürgülerin yanlış konumunda akustik alarm verir.
- fan devir sayısını denetler.

Gerçek devir sayısı nominal devir sayısından %10'dan fazla sapıyorsa, akustik bir sinyal duyulur ve ekranda devir sayısı sembolünün [\(Fig. 4](#page-13-3)/2) üzerinde kontrol işareti [\(Fig. 4](#page-13-3)/1) yanıp söner.

Devir sayısı denetimi sadece ekim makinası çalışırken etkindir.

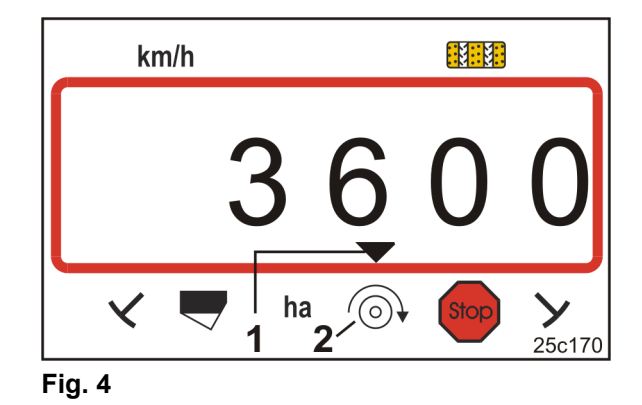

### <span id="page-13-3"></span><span id="page-13-1"></span>**4.1.3 Doğrudan ekim makinaları DMC Primera ile işletim**

#### AMALOG+

 ayarlanan asgari gübre stok tankı gübre miktarına ulaşıldığında alarm verir.

### <span id="page-13-2"></span>**4.2 Ağır tip toprak mikseri işletimi**

#### AMALOG+

 aşırı yük kavramasının fonksiyonunu denetler. Takım taşıyıcıları durduğunda akustik alarm verir.

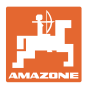

### <span id="page-14-0"></span>**4.3 Çalışma göstergesi**

Çalışma göstergesi ([Fig. 5\)](#page-14-1) ilk şanzıman sensörü palsında görüntülenir.

Çalışma sırasında yanıp sönen daire sembolü [\(Fig. 5](#page-14-1)/1)

- AMALOG+ şanzıman sensöründen palslar alıyor
- AMALOG+ doğru çalışıyor demektir.

Çalışma göstergesi çalışma durumuna bağlıdır  $[bkz]$  tablo  $(Fig. 6)$  $(Fig. 6)$ ].

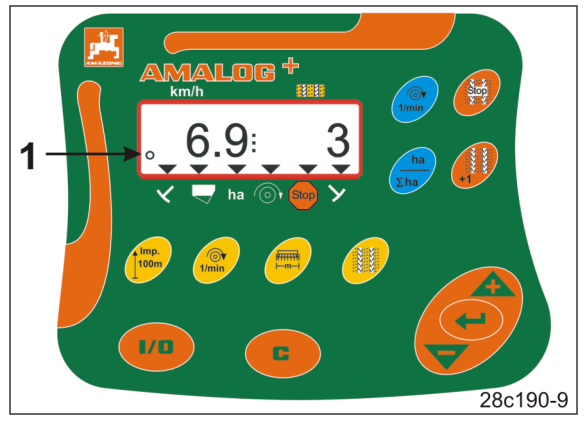

**Fig. 5** 

<span id="page-14-1"></span>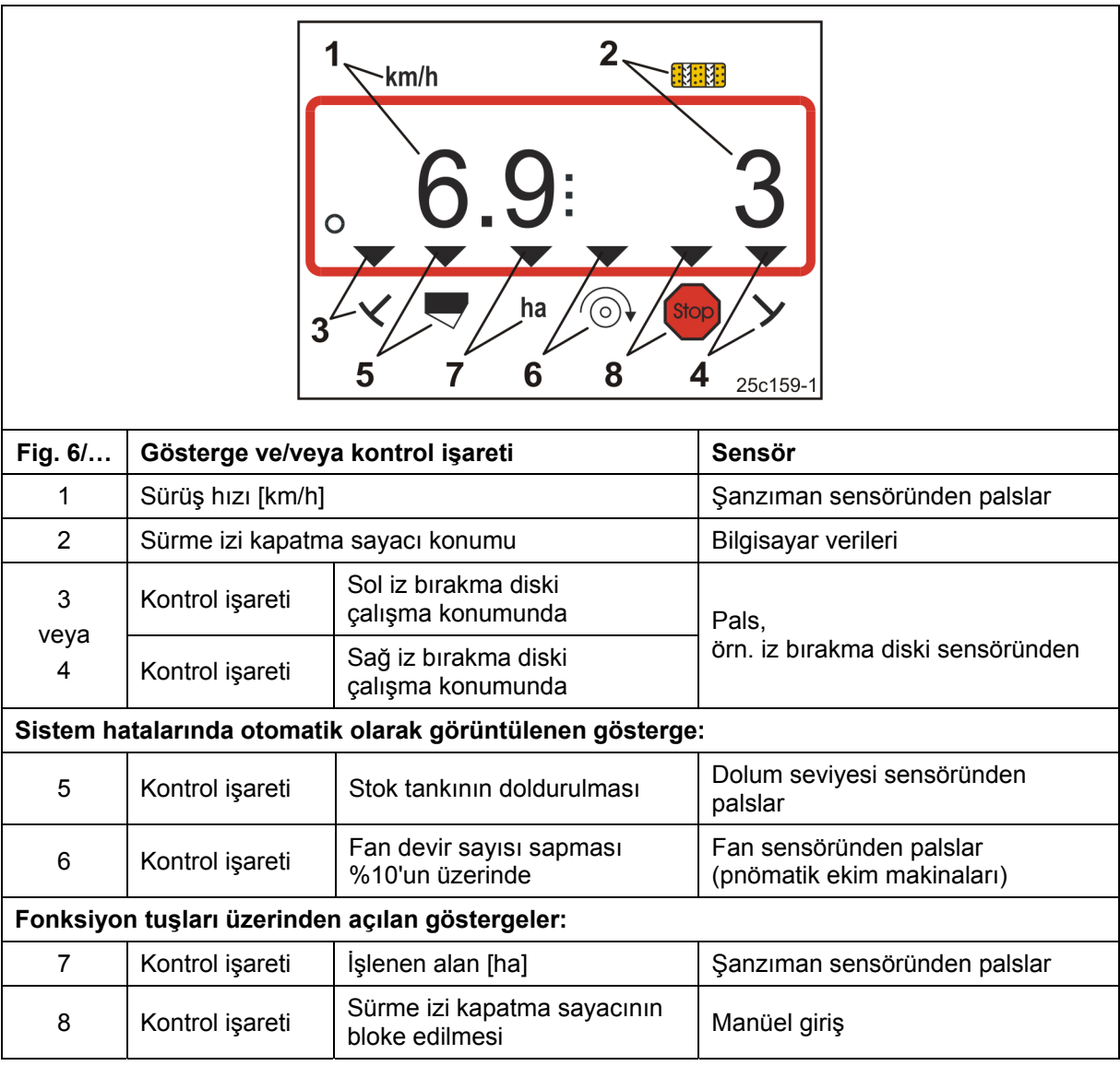

<span id="page-14-2"></span>**Fig. 6** 

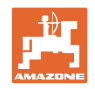

## <span id="page-15-0"></span>**4.4 Tuş döşenişi**

| Tuş                                | Tuş döşenişi                                                                                     | Tuş                             | Tuş döşenişi                                                                                                    |
|------------------------------------|--------------------------------------------------------------------------------------------------|---------------------------------|----------------------------------------------------------------------------------------------------|
| 1/0                                | Açma/ kapama AMALOG+                                                                             | $\bigcirc$<br>1/min<br>Mavi tuş | Fan devir sayısı göstergesi                                                                                      |
| C                                  | Düzeltme tuşu                                                                                    | ha<br>$\Sigma$ ha               | Aşağıdakilerin gösterimi<br>işlenen kısmi alan [ha]<br>işlenen toplam alan [ha]<br>ve çalışma göstergesine dönüş |
|                                    | Gösterilen değerin<br>arttırılması                                                               | วเดม                            | Sürme izi kapatma sayacının bloke<br>edilmesi                                                                    |
|                                    | Gösterilen değerin<br>azaltılması                                                                |                                 | Sürme izi kapatma sayacının<br>çalışmaya devam etmesi                                                            |
|                                    | Veri giriş onayı                                                                                 |                                 |                                                                                                    |
| Imp.<br><b>100m</b>                | 100 m uzunluğundaki<br>bir ölçüm mesafesinin<br>zemine bağlı pals<br>sayısının girişi/göstergesi | l <del>l Titur</del> l<br>-m—   | İş genişliği girişi/göstergesi [m]                                                                               |
| $\bigcirc$<br>$1/m$ in<br>Sarı tuş | Fan nominal devir sayısı<br>girişi/göstergesi [d/dak.]                                           |                                 | Sürme izi kapatma hızı girişi                                                                                    |

**Fig. 7** 

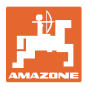

### <span id="page-16-0"></span>**4.5 Sürme izleri**

AMALOG+ sürme izi kapatma sayacında sürme izlerinin sayısını (bkz. [Fig. 8,](#page-16-1) alt) aşağıdaki durumlarda arttırmaktadır

- iz bırakma diskleri çalıştırıldıktan sonra, örn. tarla sonunda dönüşten önce
- iz bırakma diskleri olmayan makina durduktan sonra.

Sürme izi kapatma sayacı aşağıdaki durumlarda bloke edilebilir (bkz. bölüm ["Sürme izi kapatma sayacının bloke edilmesi"](#page-35-0), 36 Sayfadaki)

- iz bırakma diski kaldırılmadan önce, örn. bir engelden önce
- makina durmadan önce, örn. bir tarlada çalışmaya ara verildiğinde.

Çalışma için gerekli sürme izi kapatma hızı için ekim makinaları kullanım kılavuzuna bakınız.

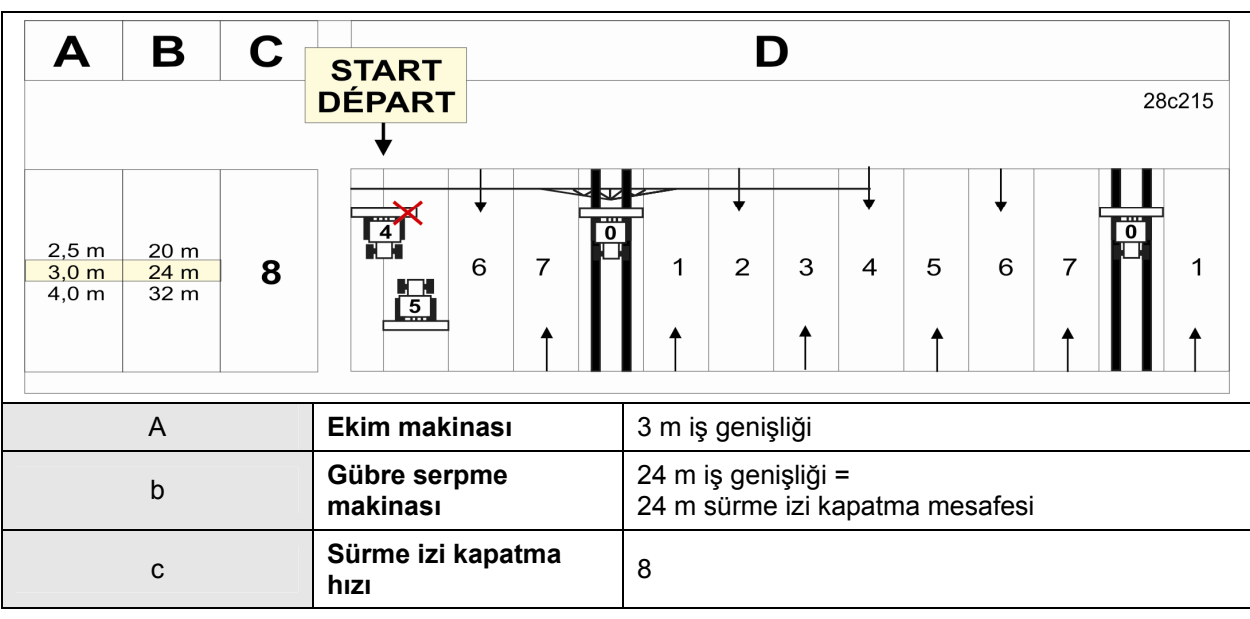

### **Örnek:**

#### <span id="page-16-1"></span>**Fig. 8**

Sürme izi kapatma hızını AMALOG+ araç bilgisayarına giriniz (bkz. bölüm ["Sürme izi kapatma hızının girilmesi"](#page-25-0), 26 Sayfadaki).

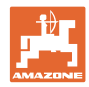

## <span id="page-17-0"></span>**4.5.1 Ayarlanabilir sürme izi kapatma hızları**

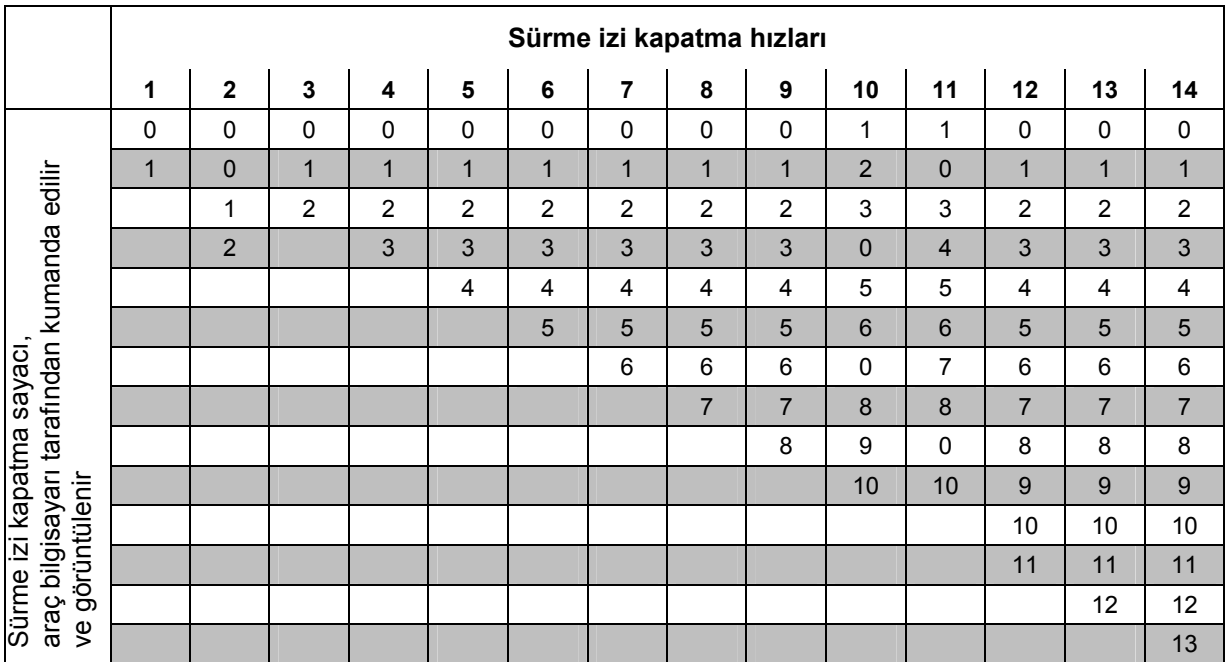

### **Fig. 9**

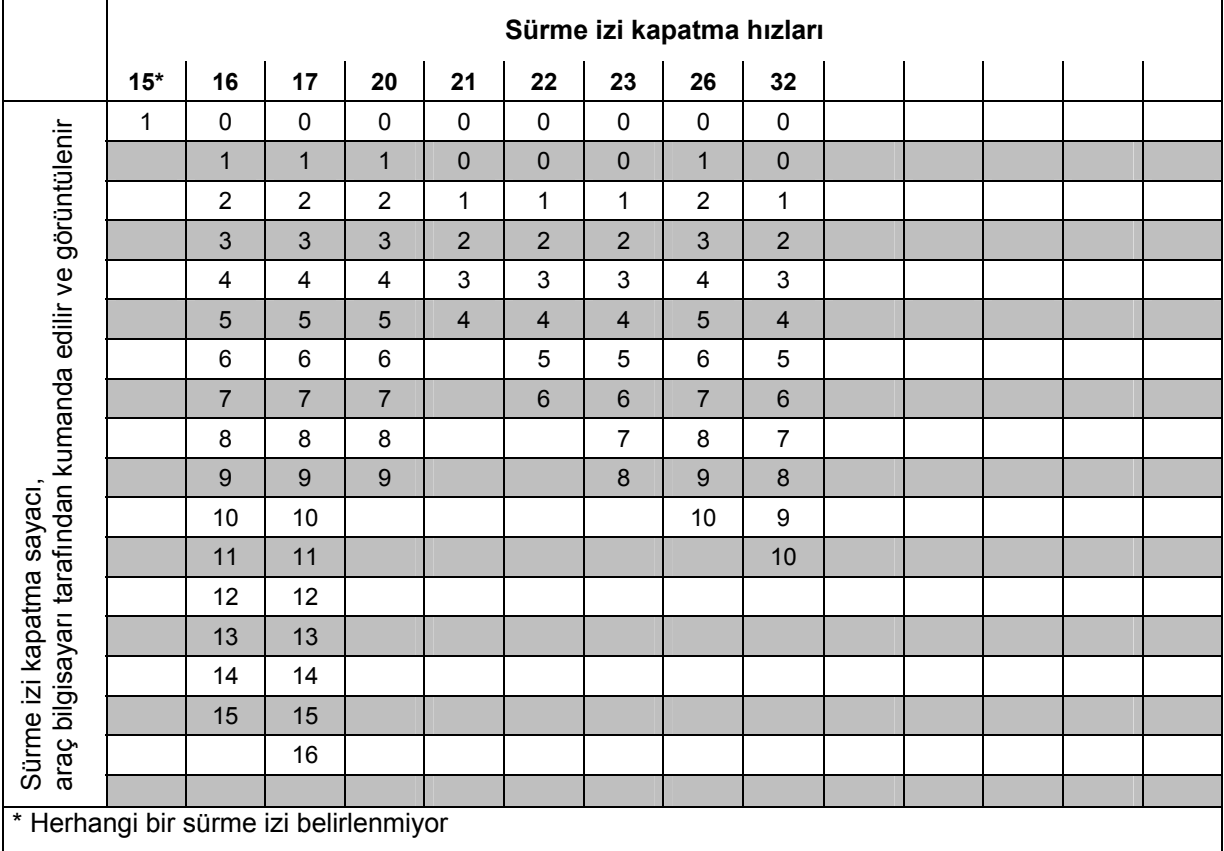

### **Fig. 10**

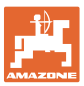

## <span id="page-18-0"></span>**5 İşletime alma**

Bu bölümde AMALOG+ araç bilgisayarının işletime alınmasına ilişkin bilgileri bulacaksınız.

### <span id="page-18-1"></span>**5.1 Terminalin takılması**

 1. Konsolu [\(Fig. 11/](#page-18-3)1) traktör kabini içinde sürücünün sağ tarafında terminalin ([Fig.](#page-18-3)  [11/](#page-18-3)2) görme ve tutma alanına salınımsız ve elektriği iletir konumda vidalayınız.

Telsiz ve telsiz antenine olan mesafe en az 1 m olmalıdır.

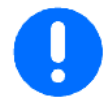

Terminal, konsol üzerinden traktör şasesine iletken bir bağlantıya sahip olmalıdır!

Bunun için konsolu takmadan önce montaj yerlerindeki boyayı çıkarınız!

<span id="page-18-3"></span> 2. Terminali karşı parçayla [\(Fig. 11/](#page-18-3)3) donatınız.

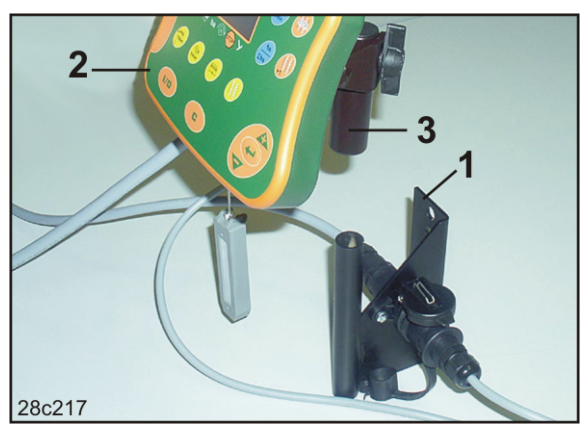

**Fig. 11** 

### <span id="page-18-2"></span>**5.2 Terminalin bağlanması**

<span id="page-18-4"></span> 1. Karşı parçayı ([Fig. 12](#page-18-4)/1) konsola geçiriniz ve kelebek vidayı [\(Fig. 12](#page-18-4)/2) sıkınız.

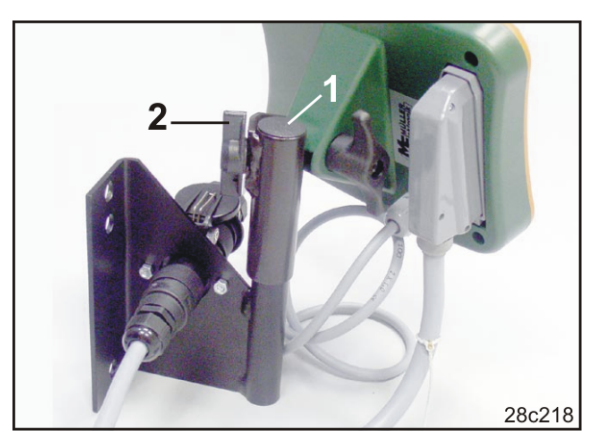

**Fig. 12** 

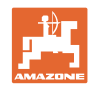

#### **İşletime alma**

- 3. Elektrik kablosunu ([Fig. 13](#page-19-1)/1) konsola ve 12V traktör prizine takınız.
- 4. Konsolu ve terminali elektrik kablosuna [\(Fig.](#page-19-1)  [13/](#page-19-1)2) bağlayınız.
- 5. Ekim makinasını veya zemin işleme makinasını traktöre bağlayınız (bkz. ekim makinası veya zemin işleme makinası kullanım kılavuzu).
- 6. Kabloyu makina soketi ([Fig. 13](#page-19-1)/3) ile traktör kabinine getiriniz ve makina soketini terminale takınız.

<span id="page-19-1"></span>

Makina soketi, terminalden istem dışı çözülmeye karşı yay yüklü bir kol ile emniyete alınmıştır. Kolu, makina soketini çözmeden önce devreye alınız.

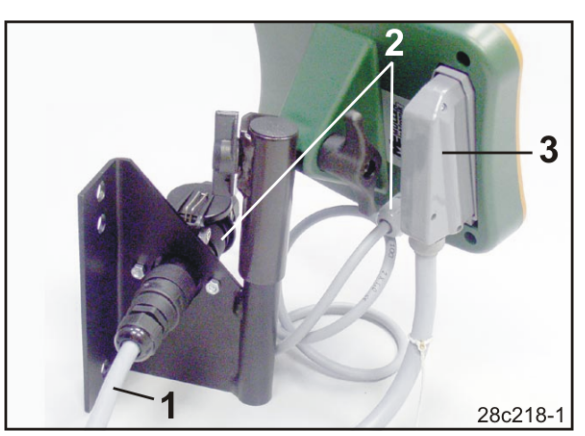

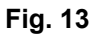

### <span id="page-19-0"></span>**5.3 Terminalin açılması / kapatılması**

AMALOG+ arac bilgisayarını tuşuna basarak açıp kapatınız.

Makinaya özgü verileri giriniz (bkz. bölüm "[Ayarlar](#page-20-0)", 21 Sayfadaki). Bilgisayarı tekrar devreye aldıktan sonra veriler tekrar kullanıma hazırdır.

Başka bir ekim makinası tipi kullanmadan önce makinaya özgü verileri AMALOG+ araç bilgisayarına giriniz.

Araç bilgisayarı devreye alınırken kısa süreliğine bilgisayarın yazılım sürümü görüntülenir.

Besleme gerilimi, örn. traktör çalıştırıldığında 10 Volt'un altına düşerse, bilgisayar kapanır.

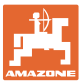

### <span id="page-20-0"></span>**6 Ayarlar**

### <span id="page-20-1"></span>**6.1 Makina verilerinin girilmesi**

1 ile 6 arasındaki modları açınız ve makina verilerini kodlanmış şekilde giriniz.

<span id="page-20-2"></span>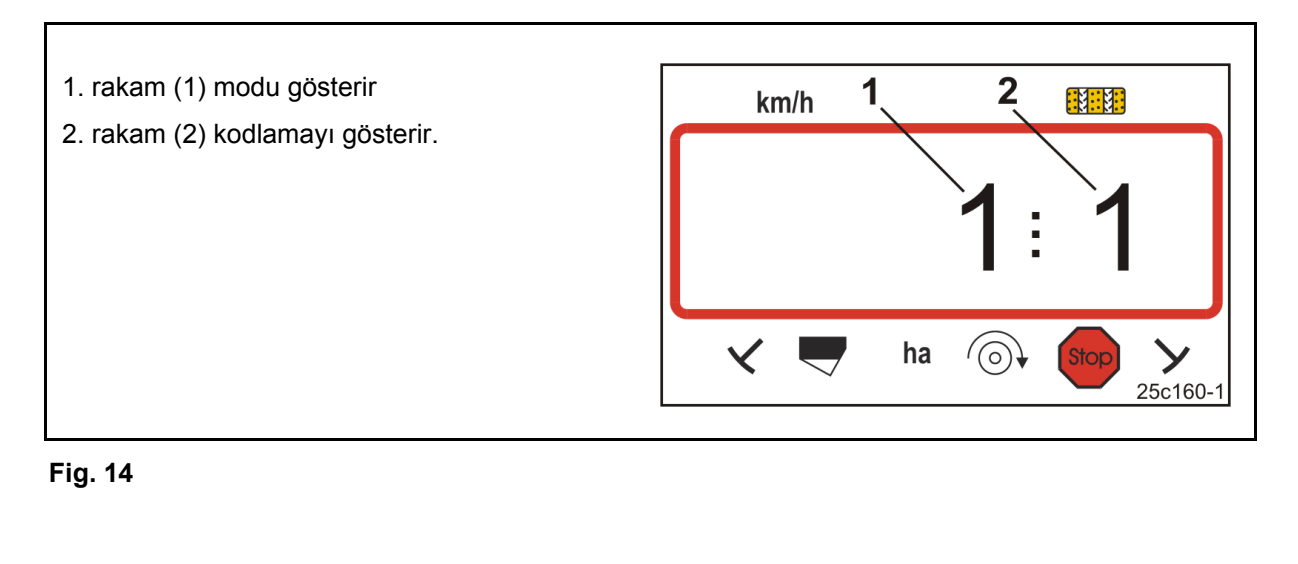

1. **tuşuna basınız ve basılı tutunuz.** 

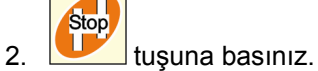

 $\rightarrow$  Mod 1'i açınız (bkz. [Fig. 14\)](#page-20-2).

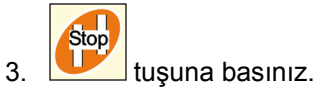

- $\rightarrow$  istenen modu [bkz. tablo [\(Fig. 15\)](#page-21-0), 22 Sayfadaki] seçiniz.
- 4. Kodu [bkz. tablo [\(Fig. 15\)](#page-21-0), 22 Sayfadaki] tuşlarıyla ayarlayınız.

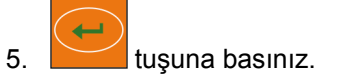

 $\rightarrow$  Kodu kaydediniz.

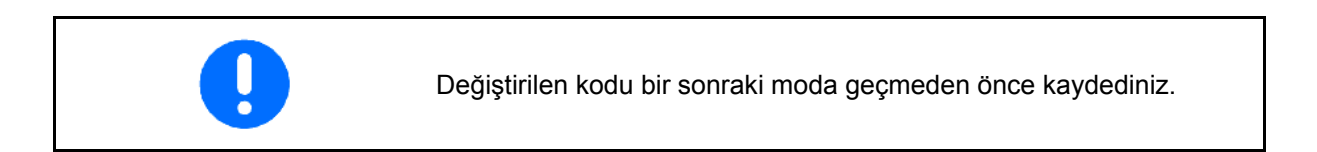

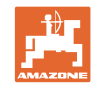

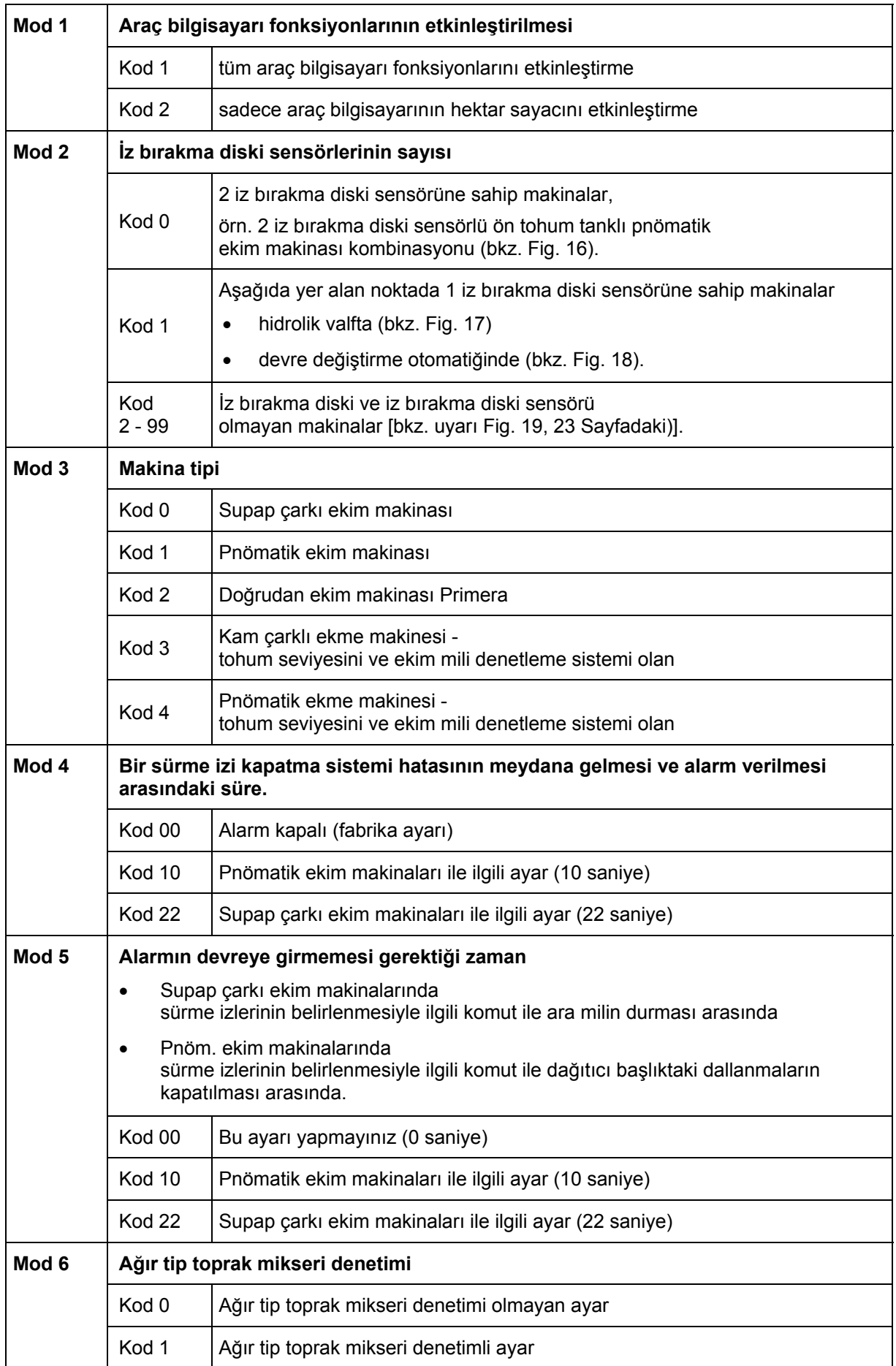

<span id="page-21-0"></span>**Fig. 15** 

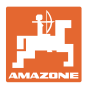

İki iz bırakma diski sensörüne sahip ekim makinası [\(Fig. 16/](#page-22-0)1).

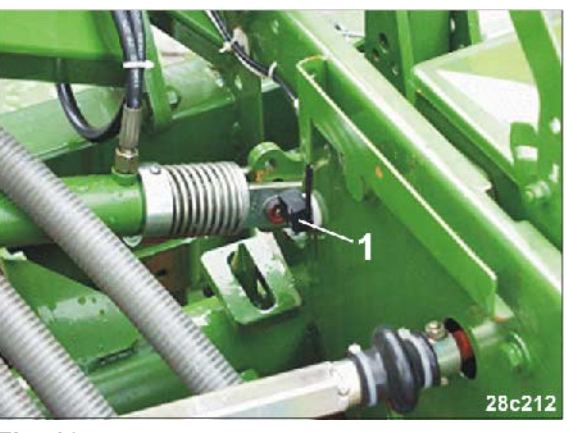

**Fig. 16** 

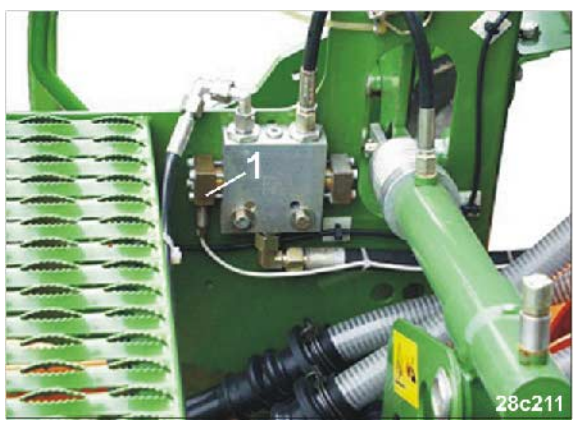

**Fig. 17** 

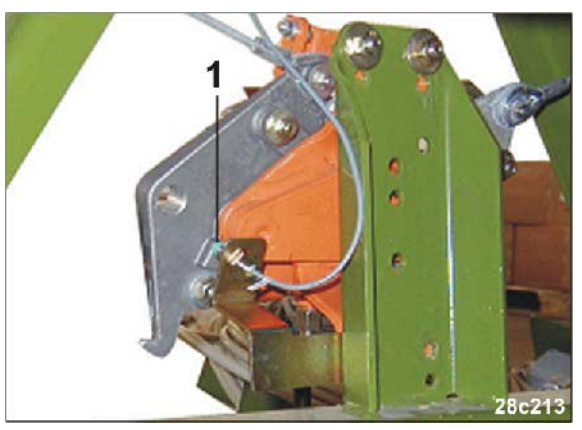

**Fig. 18** 

<span id="page-22-3"></span><span id="page-22-2"></span>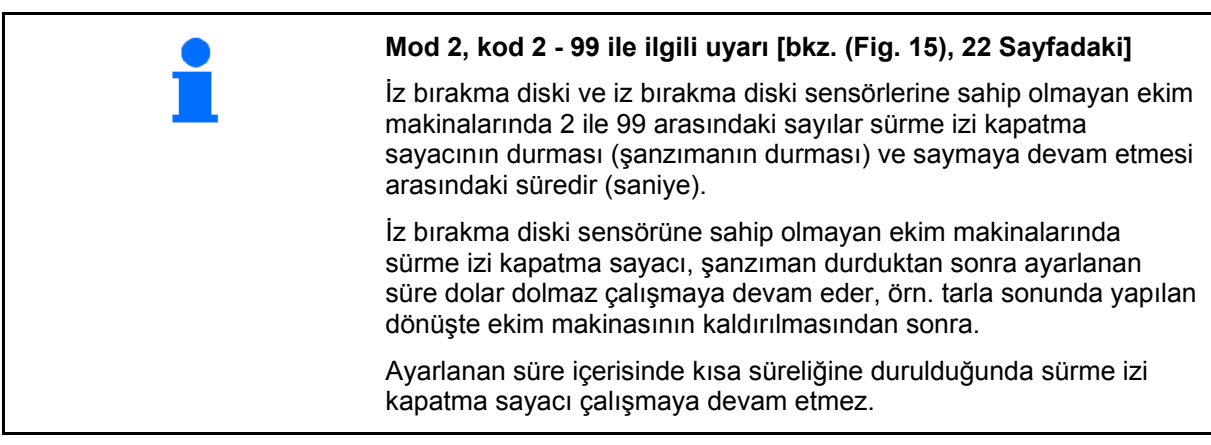

**Fig. 19** 

<span id="page-22-0"></span>Hidrolik valfta bir iz bırakma diski sensörüne

sahip ekim makinası ([Fig. 17](#page-22-1)/1).

<span id="page-22-1"></span>Devre değiştirme otomatiğinde bir iz bırakma diski sensörüne sahip ekim makinası [\(Fig. 18/](#page-22-2)1).

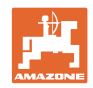

### <span id="page-23-0"></span>**6.1.1 İş genişliğinin girilmesi**

- 1.  $\left| \frac{\sqrt{m}}{\sqrt{m}} \right|$  tuşuna basınız.
- → Gösterge: kaydedilen iş genişliği [m].

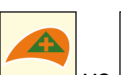

2. İş genişliğini [m] ve ularıyla ayarlayınız (örn. 3 m iş genişliği için 3.00).

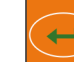

- 3. tuşuna basınız.
- $\rightarrow$  Seçilen değeri kaydediniz.

<span id="page-23-1"></span>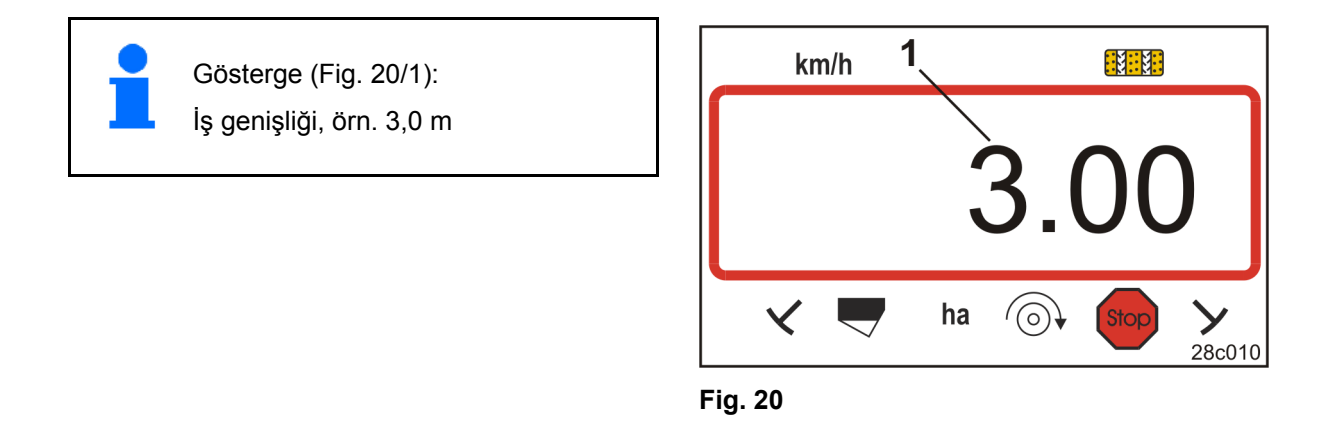

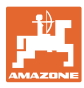

### <span id="page-24-0"></span>**6.1.2 Nominal fan devir sayısının girilmesi**

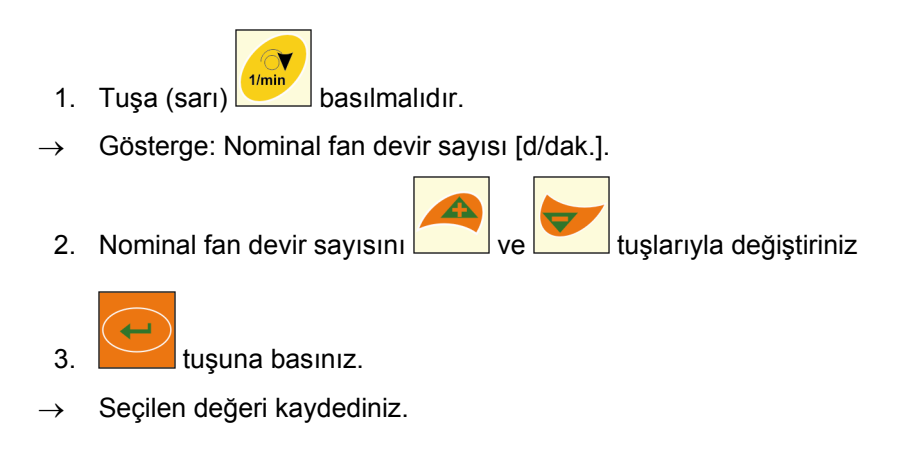

### <span id="page-24-1"></span>**6.1.3 Fan devir sayısı denetiminin kapatılması**

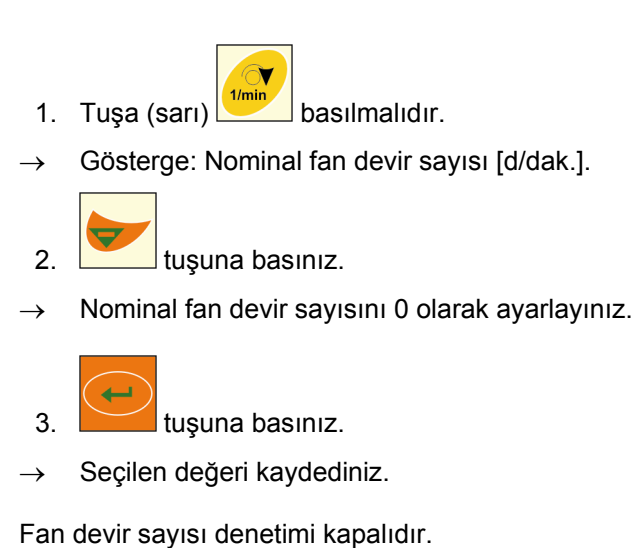

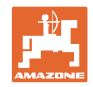

### <span id="page-25-0"></span>**6.1.4 Sürme izi kapatma hızının girilmesi**

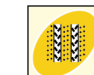

 $\begin{array}{|c|c|}\n\hline\n1. & \begin{array}{|c|c|}\n\hline\n\end{array}\n\hline\n\end{array}$ tuşuna basınız.

- $\rightarrow$  Gösterge: kaydedilen sürme izi kapatma hızı.
	-
- 2. Sürme izi kapatma hızını ve ulaşlarıyla ayarlayınız (örn. sürme izi kapatma hızı 8).

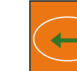

- $3.$  tuşuna basınız.
- $\rightarrow$  Seçilen değeri kaydediniz.

<span id="page-25-1"></span>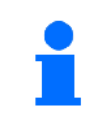

Gösterge ([Fig. 21](#page-25-1)): Sürme izi kapatma hızı, örn. 8

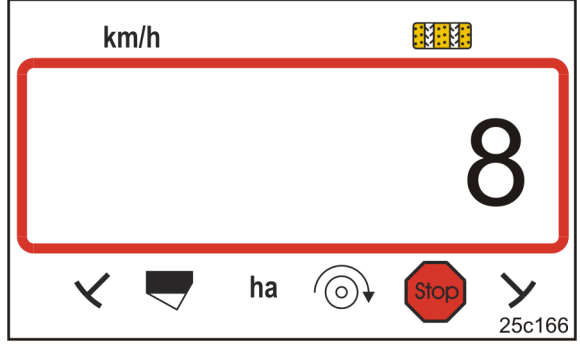

**Fig. 21** 

### <span id="page-26-0"></span>**7 Kullanım**

### <span id="page-26-1"></span>**7.1 Kalibrasyon değeri**

AMALOG+ aşağıdakilerin belirlenmesine ilişkin olarak "Her 100 m için pals" kalibrasyon değerine ihtiyaç duyar

- Gerçek sürüş hızı [km/h]
- İşlenen alan.

Eğer kalibrasyon değeri bilinmiyorsa, kalibrasyon sürüşü aracılığıyla "Her 100 m için pals" kalibrasyon değerini belirleyiniz (bkz. bölüm ["Her 100 m için palsın belirlenmesi"](#page-29-0), 30 Sayfadaki).

Kalibrasyon değeri tam biliniyorsa "Her 100 m için pals" kalibrasyon değerini manüel olarak AMALOG+ araç bilgisayarına girebilirsiniz (bkz. bölüm "Kalibrasyon değ[erinin \(pals/100 m\) girilmesi"](#page-28-0), 29 Sayfadaki).

Tablolardaki [\(Fig. 22](#page-27-0) - [Fig. 25\)](#page-27-1) değerler itibari değerlerdir. Gerçek palslar tablodaki değerlerden farklı olabilir. Ağır zeminden hafif zemine geçerken ölçüm veya tahrik dişlisinin kayması değişebilir, bu nedenle palslar da değişebilir (pals/100 m). Bunun sonucunda yanlış hız bilgileri ve alan ölçümleri meydana gelir.

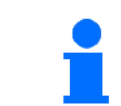

**Kalibrasyon değeri (pals/100 m) ekim makinası tipine ve zemin özelliklerine bağlıdır.**

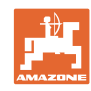

**Kullanım** 

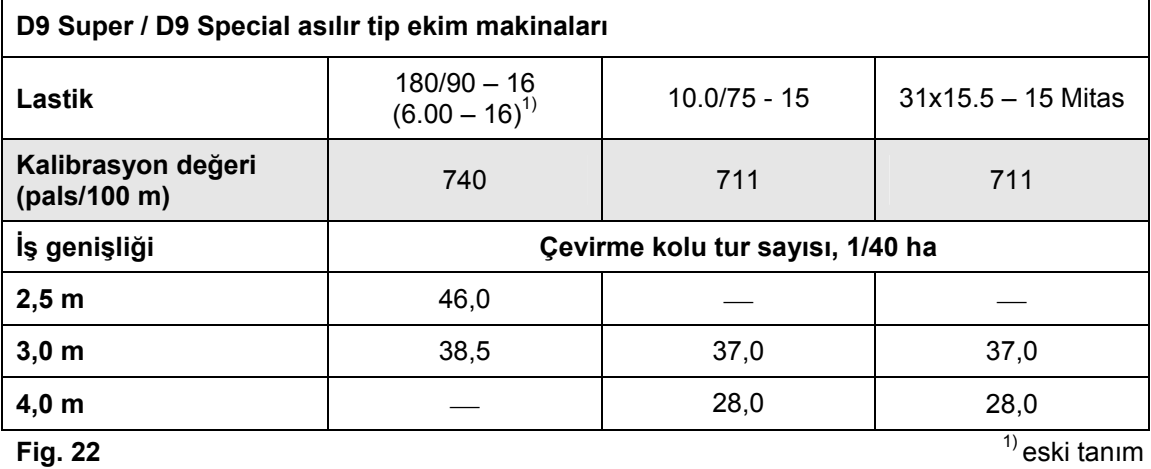

<span id="page-27-0"></span>

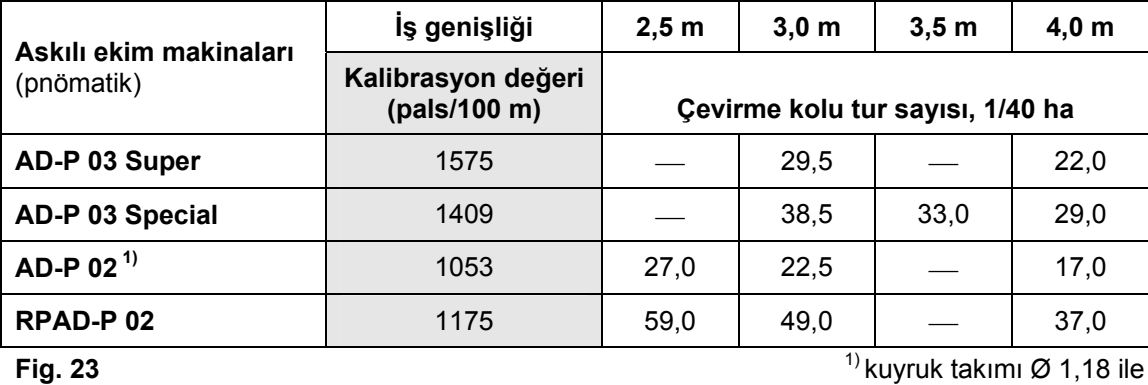

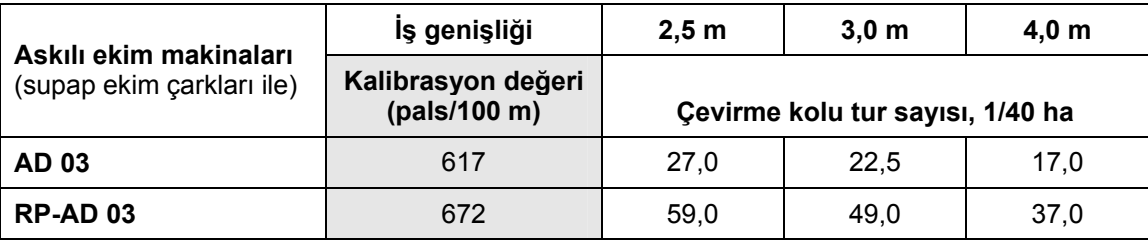

**Fig. 24** 

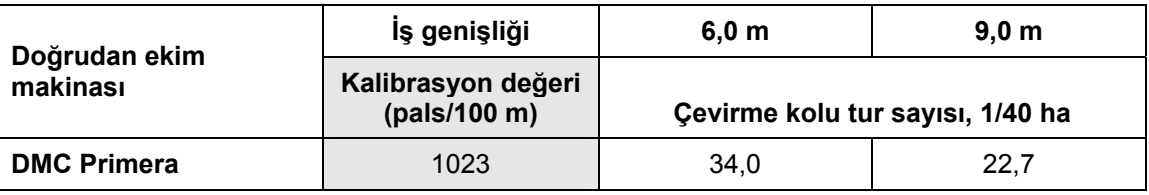

<span id="page-27-1"></span>**Fig. 25** 

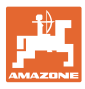

### <span id="page-28-0"></span>**7.1.1 Kalibrasyon değerinin (pals/100 m) girilmesi**

1. Makinayı durdurunuz.

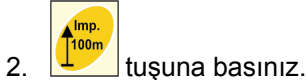

- $\rightarrow$  Gösterge: kaydedilen kalibrasyon değeri (pals/100 m).
- 3. Kalibrasyon değerini (pals/100 m) ve ve tuşlarıyla ayarlayınız.

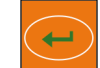

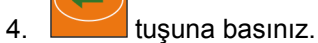

 $\rightarrow$  Seçilen değeri kaydediniz.

<span id="page-28-1"></span>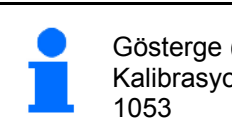

Gösterge [\(Fig. 26\)](#page-28-1): Kalibrasyon değeri (pals/100 m), örn.

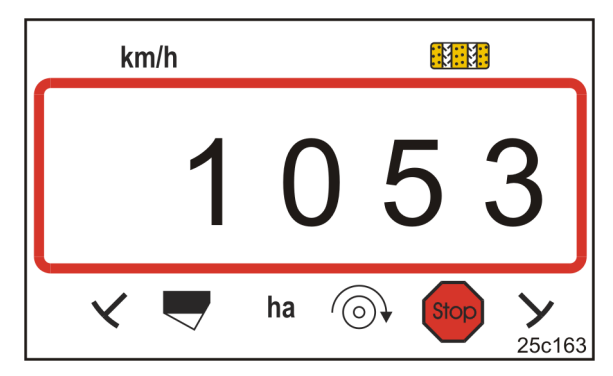

**Fig. 26** 

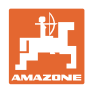

### <span id="page-29-0"></span>**7.1.2 Her 100 m için palsın belirlenmesi**

Bir kalibrasyon sürüşü aracılığıyla "Her 100 m için pals" esin kalibrasyon değerini belirleyiniz

- İlk işletime almadan önce
- Belirlenen ve gerçekleşen sürüş hızı / kat edilen sürme mesafesi arasında farklarda
- Belirlenen ve gerçekleşen işleme alanı arasında farklarda
- Farklı zemin şartları durumunda.

"Her 100 m" için pals" kalibrasyon değerini tarlada mevcut kullanım koşulları altında belirlemeniz gereklidir.

- 1. Tarlada tam olarak 100 metrelik bir ölçüm mesafesi ölçünüz. Ölçüm bölümünün başlangıç ve bitiş noktasını işaretleyiniz.
- <span id="page-29-1"></span> 2. Traktörü start pozisyonuna ([Fig. 27](#page-29-1)) ve ekim makinasını çalışma konumuna getiriniz (tohum dozajını gerekirse kesiniz).

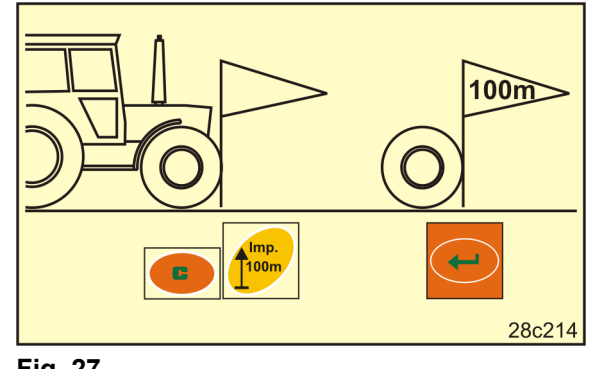

**Fig. 27** 

3. tuşuna basınız ve basılı tutunuz.

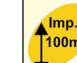

- $4.$   $\boxed{\begin{bmatrix} 100 \text{m} \\ 100 \text{m} \end{bmatrix}}$ tuşuna basınız.
- $\rightarrow$  Ekran "0" değerini gösterir.
- 5. Sürüşü başlatınız.
- $\rightarrow$  Ekran palsları gösterir.

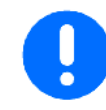

Kalibrasyon sürüşü sırasında hiçbir tuşa basmayınız.

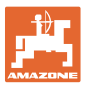

- 6. Tam olarak 100 m sonra durunuz.
- $\rightarrow$  Ekran [\(Fig. 28\)](#page-30-0) kalibrasyon değerini (örn. 1005 pals/100 m) gösterir.

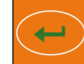

- $7.$  tuşuna basınız.
- $\rightarrow$  Kalibrasyon değerini (pals/100 m) kaydediniz.
- 8. Belirlenen kalibrasyon değerini tabloya [\(Fig.](#page-30-1)  [29\)](#page-30-1) giriniz (tavsiye). **Fig. 28**

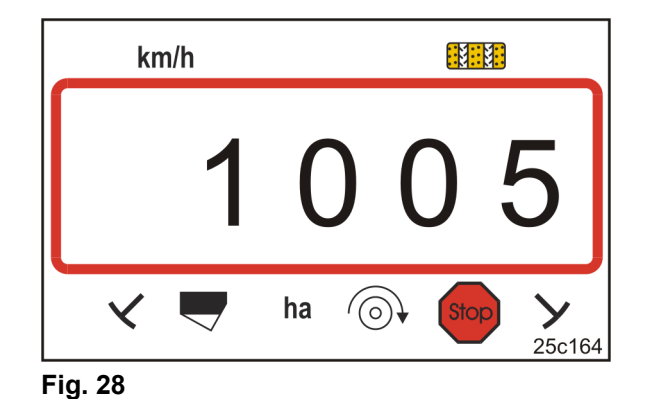

<span id="page-30-0"></span>Kaydedilen değeri gösterme: tuşuna basınız.

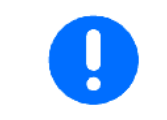

Kalibrasyon değeri (pals/100 m) 250'nin altında olmamalıdır. Aksi takdirde AMALOG+ usulüne uygun olarak çalışmaz.

Kalibrasyon değeri tablo değerlerinden [\(Fig. 22](#page-27-0) - [Fig. 25](#page-27-1)) farklı ise

- Kesme numunesi ile ilgili çevirme kolu tur sayısını yeniden hesaplayınız (bkz. bölüm [7.1.2.1](#page-31-0), 32 Sayfadaki)
- Çevirme kolu tur sayısını tabloya ([Fig. 29](#page-30-1)) giriniz
- Hesaplanan çevirme kolu tur sayısı ile bir kesme numunesi alınız (bkz. ekim makinaları kullanım kılavuzu).

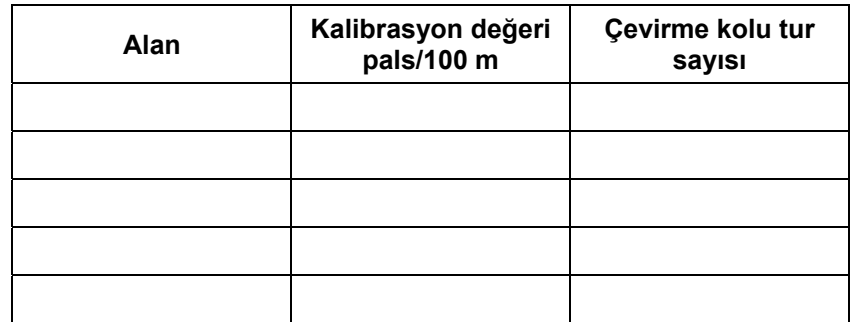

<span id="page-30-1"></span>**Fig. 29** 

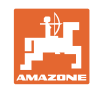

#### **Kullanım**

### <span id="page-31-0"></span>**7.1.2.1 Kesme numunesiyle ilgili çevirme kolu tur sayısının hesaplanması**

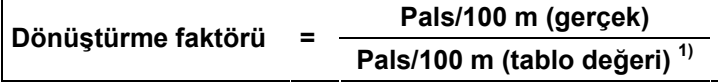

 $<sup>1</sup>$  tablolara bakınız ([Fig. 22](#page-27-0) - [Fig. 25\)](#page-27-1)</sup>

**Çevirme kolu tur sayısı (gerçek) = Çevirme kolu tur sayısı (tablo değeri) 1) X Dönüştürme faktörü** 

 $<sup>1</sup>$  tablolara bakınız ([Fig. 22](#page-27-0) - [Fig. 25\)](#page-27-1)</sup>

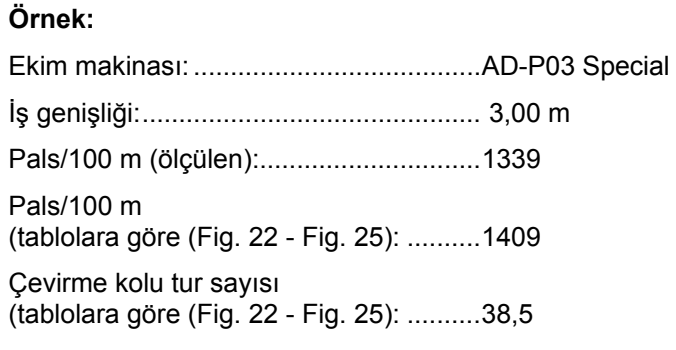

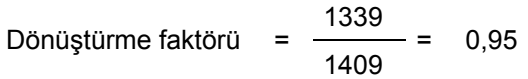

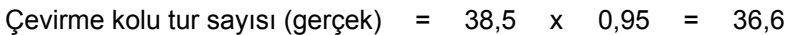

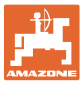

### <span id="page-32-0"></span>**7.1.3 Kesme numunesiyle ilgili uyarı**

AMALOG+ sizi kesme numunesi sırasında destekleyebilir. Çevirme kolunu sinyal sesi duyulana kadar çeviriniz. 1/40 ha'ya keserseniz ve daha önce aşağıda yer alan ayarları gerçekleştirdiyseniz çevirme kolu turları sayılmaz:

1. **tuşuna basınız ve basılı tutunuz.** 

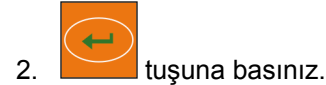

- 3. Her iki tuşu bırakınız ve 1/40 ha'ya kesme numunesiyle ilgili çevirme kolu turlarına başlayınız.
- $\rightarrow$  1/40 ha'ya ulaşır ulaşmaz, sinyal sesi duyulur.

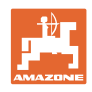

## <span id="page-33-0"></span>**8 Çalışmaya başlama**

- 1. Makinayı start pozisyonuna (durma) getiriniz.
- 2. Doğru iz bırakma diskini indiriniz (bkz. ekim makinaları kullanım kılavuzu).

Doğru iz bırakma diski inmezse iz bırakma diski sistemini kumanda etmeye devam ediniz.

Sürme izi kapatma sistemi iz bırakma diski sistemine bağlıdır.

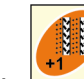

3. tuşuna basınız.

 $\rightarrow$  Sürme izi kapatma sayacının ayarlanması [örn.: sürme izi kapatma sayacı 4, bkz. ([Fig. 8,](#page-16-1) 17 Sayfadaki) "START" yazısı altında].

<span id="page-33-1"></span>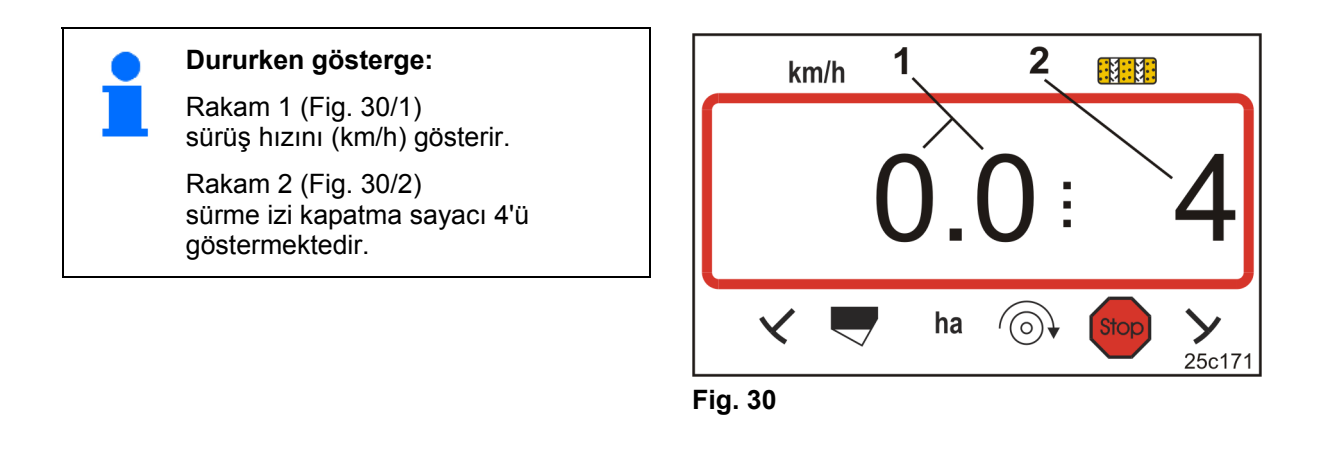

4. **tuşuna basınız ve basılı tutunuz.** 

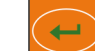

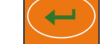

- $5. 10$ tuşuna basınız.
- $\rightarrow$  Kısmi alan sayacı 0 [ha] olur.
- 6. Sürüşü başlatınız.

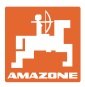

### <span id="page-34-0"></span>**8.1 Çalışma esnasında gösterge**

Çalışırken AMALOG+ araç bilgisayarı aşağıdakileri göstermektedir:

- sürüş hızı [\(Fig. 31/](#page-34-1)1), örn. 6,9 km/h
- sürme izi kapatma sayacının kumanda konumu [\(Fig. 31/](#page-34-1)2), örn. kumanda konumu 3
- sol iz bırakma diski [\(Fig. 31/](#page-34-1)3) çalışma konumunda
- <span id="page-34-1"></span>sağ iz bırakma diski ([Fig. 31](#page-34-1)/4) kaldırılmış. **Fig. 31**

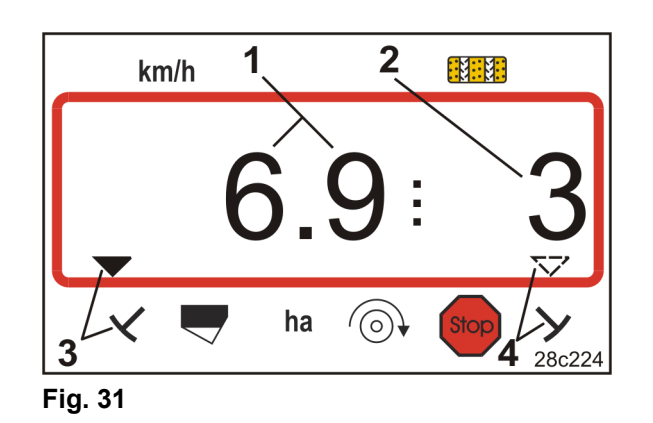

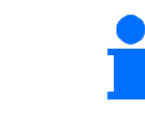

Sürme izi kapatma sayacı sayarken akustik bir sinyal duyulur.

#### **Fonksiyon tuşları**

Aşağıda yer alan fonksiyon tuşlarına basarak ekim sırasında yakl. 10 saniye için başka veriler görüntülenebilir.

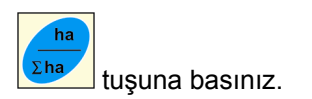

 $\rightarrow$  Gösterge [\(Fig. 32\)](#page-34-2): start fonksiyonu devreye alındığından beri işlenen kısmi alan (örn. 10,5 ha).

<span id="page-34-2"></span>Verileri silme (bkz. bölüm "Çalış[maya ba](#page-33-0)şlama", 34 Sayfadaki).

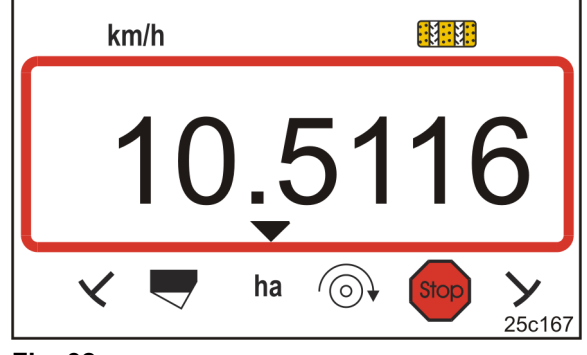

**Fig. 32** 

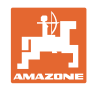

#### **Çalışmaya başlama**

<span id="page-35-1"></span>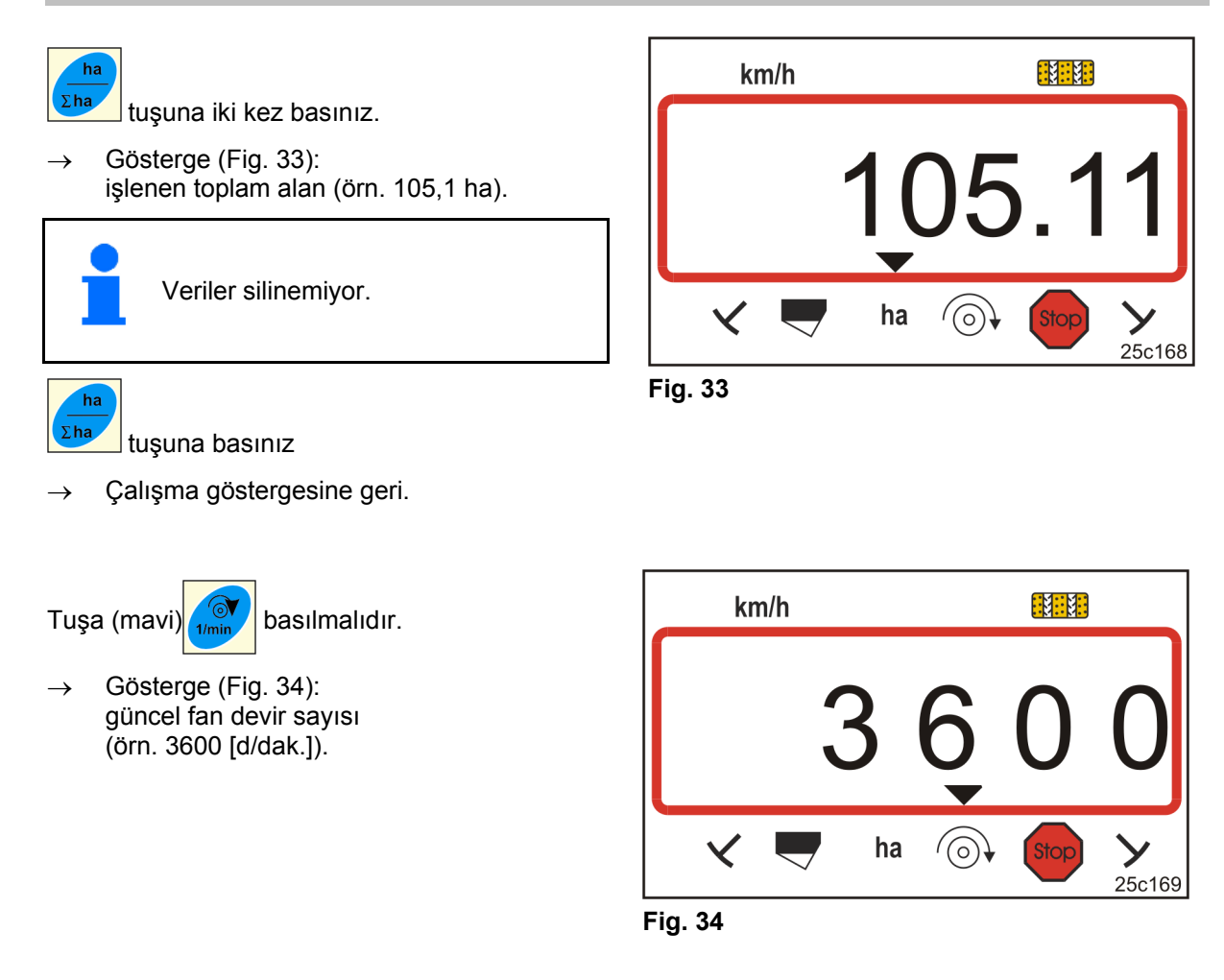

### <span id="page-35-2"></span><span id="page-35-0"></span>**8.2 Sürme izi kapatma sayacının bloke edilmesi**

Stop tuşuna basınız.

- $\rightarrow$  Sürme izi kapatma sayacının devam etmesi bloke edilmiştir.
- $\rightarrow$  Ekranda sürme izi kapatma sayacının rakamı [\(Fig. 35/](#page-35-3)1) yanıp söner
- $\rightarrow$  Kontrol işareti ([Fig. 35](#page-35-3)/2) stop işaretini işaretlemektedir.

<span id="page-35-3"></span>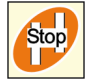

tuşuna basınız.

 $\rightarrow$  Sürme izi kapatma sayacı tekrar etkindir.

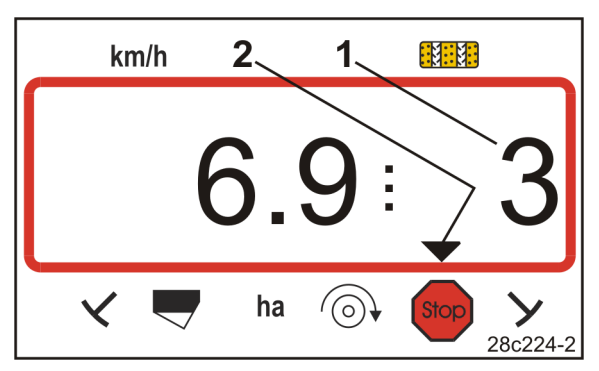

**Fig. 35** 

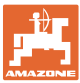

### <span id="page-36-0"></span>**9 Arızalar**

### <span id="page-36-1"></span>**9.1 Sürüş izi hata mesajı**

Bir sürme izi hatası sonucunda

- Gösterge [\(Fig. 36\)](#page-36-3) görüntülenir
- Akustik sinyal verilir.

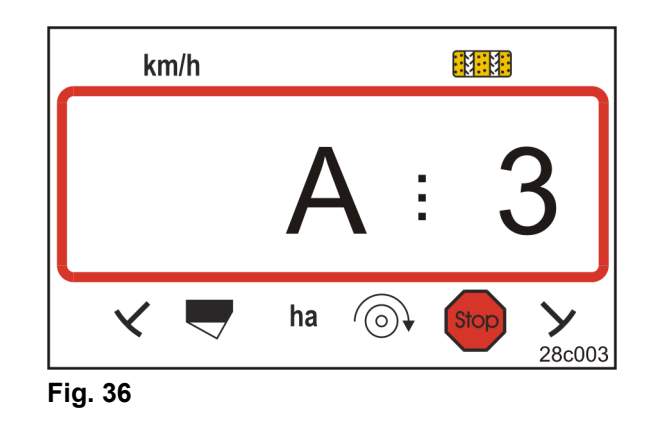

### <span id="page-36-3"></span><span id="page-36-2"></span>**9.2 Ağır tip toprak mikseri işletiminde hata mesajı (opsiyon)**

#### **Kardan mili durduğunda alarm mesajı**

AMALOG+, ağır tip toprak mikserinin kardan mili aşırı yük kavraması devreye girer girmez alarm verir.

Kardan milleri durduğunda

- Gösterge [\(Fig. 37\)](#page-36-4) görüntülenir
- <span id="page-36-4"></span>Akustik sinyal verilir.

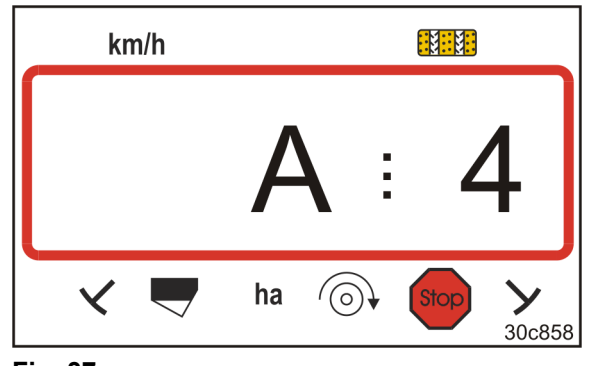

**Fig. 37** 

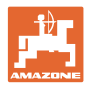

### <span id="page-37-0"></span>**9.3 Dolum seviyesi çok düşük hata mesajı**

### **Tohum yetersizliğinde alarm mesajı**

Dolum seviyesi sensörü devreye girdiğinde

- Gösterge ([Fig. 38](#page-37-1)) görüntülenir
- Bir akustik sinyal verilir (üç sinyal sesi).

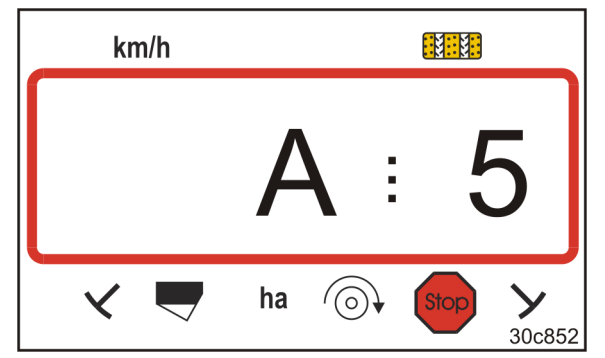

**Fig. 38** 

<span id="page-37-1"></span>Gösterge geçiş yapar.

Kontrol işareti ([Fig. 39/](#page-37-2)1) dolum seviyesi sembolünü işaretler.

<span id="page-37-2"></span>Alarm, örn. tarla sonunda dönüşten sonra ekim makinası tekrar kullanılırsa tekrarlanır.

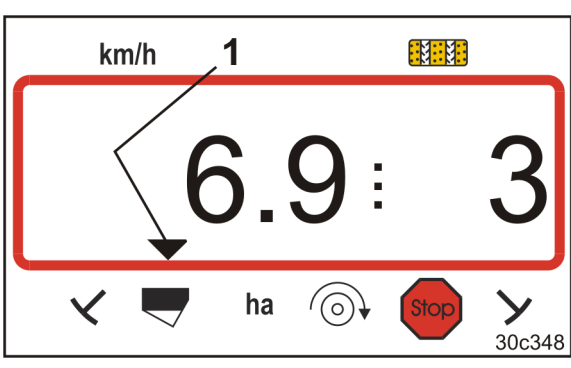

**Fig. 39** 

Aynı gösterge, tohum ekim miline yönelik hatalı fonksiyonlarda da görünür

- DMC Primera için
- Kombine dolum seviyesi ve ekim mili denetlemesi olan makineler için.

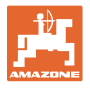

#### **Gübre yetersizliğinde alarm mesajı (sadece DMC Primera)**

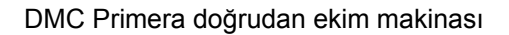

- tohum için bir stok tankına
- gübre için bir stok tankına sahiptir.

Dolum seviyesi sensörü devreye girdiğinde

- Gösterge [\(Fig. 40\)](#page-38-0) görüntülenir
- Bir akustik sinyal verilir (üç sinyal sesi).

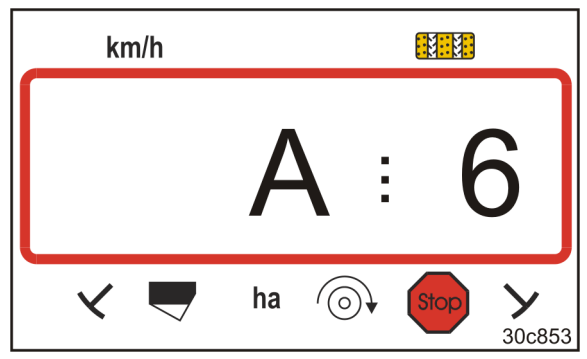

**Fig. 40** 

<span id="page-38-0"></span>Gösterge geçiş yapar.

Kontrol işareti [\(Fig. 41/](#page-38-1)1) dolum seviyesi sembolünü işaretler.

Alarm, örn. tarla sonunda dönüşten sonra DMC Primera tekrar kullanılırsa tekrarlanır.

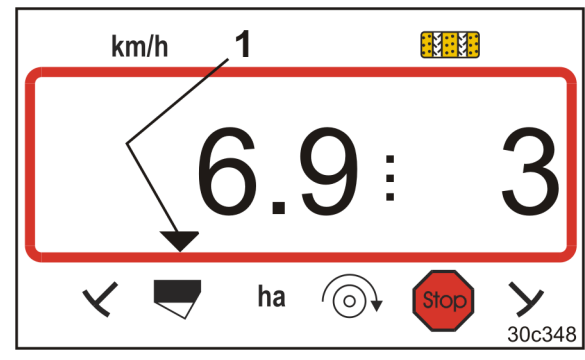

**Fig. 41** 

#### <span id="page-38-1"></span>**Alarm mesajının devre dışı bırakılması**

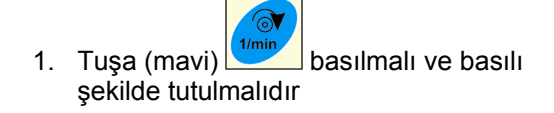

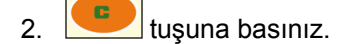

 $\rightarrow$  Uyarı mesajı kapalı.

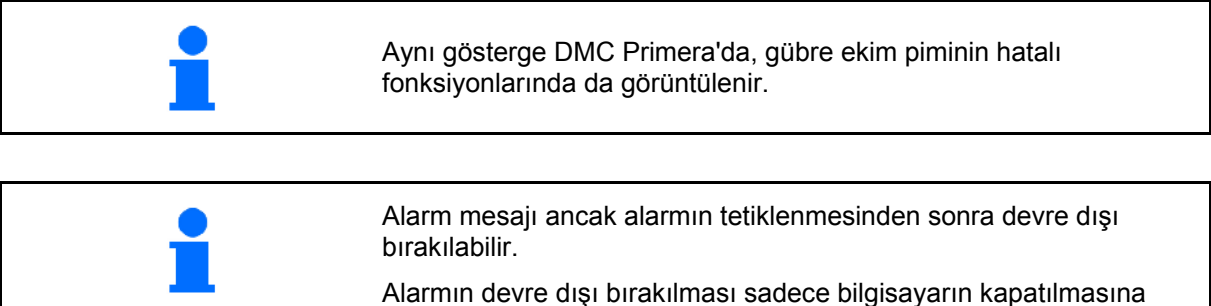

kadar geçerlidir.

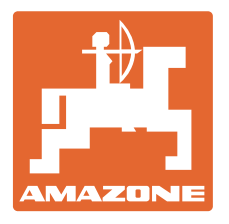

## **AMAZONEN-WERKE**

## H. DREYER GmbH & Co. KG

Postfach 51 Germany

D-49202 Hasbergen-Gaste Telefax: + 49 (0) 5405 501-234 Tel.:  $+49(0)5405501-0$ e-mail: amazone@amazone.de http:// www.amazone.de

Ana şube: D-27794 Hude . D-04249 Leipzig . F-57602 Forbach İngiltere ve Fransa'da şubeler

Gübreleme makinaları, püskürtme makinaları, ekme makinaları, zemin işleme makinaları çok amaçlı depolama tesisler ve belediye iş makinaları için fabrikalar